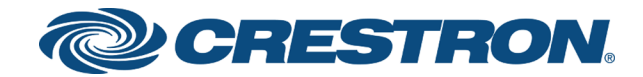

# DSP-1282 & DSP-1283 Crestron Avia™ DSP with Avaya Aura® 7.0 Platform

Configuration Guide Crestron Electronics, Inc. The product warranty can be found at [www.crestron.com/warranty](http://www.crestron.com/warranty).

The specific patents that cover Crestron products are listed at [patents](http://www.crestron.com/legal/patents)[.crestron.com.](http://patents.crestron.com/)

Certain Crestron products contain open source software. For specific information, visit [www.crestron.com/opensource.](http://www.crestron.com/opensource)

Crestron, the Crestron logo, Crestron Avia, and Crestron Toolbox are either trademarks or registered trademarks of Crestron Electronics, Inc. in the United States and/or other countries. Avaya and Avaya Aura are either trademarks or registered trademarks of Avaya, Inc. in the United States and/or other countries. Bugzilla is either a trademark or registered trademark of the Mozilla Foundation in the United States and/or other countries. Other trademarks, registered trademarks, and trade names may be used in this document to refer to either the entities claiming the marks and names or their products. Crestron disclaims any proprietary interest in the marks and names of others. Crestron is not responsible for errors in typography or photography.

©2018 Crestron Electronics, Inc.

# **Contents**

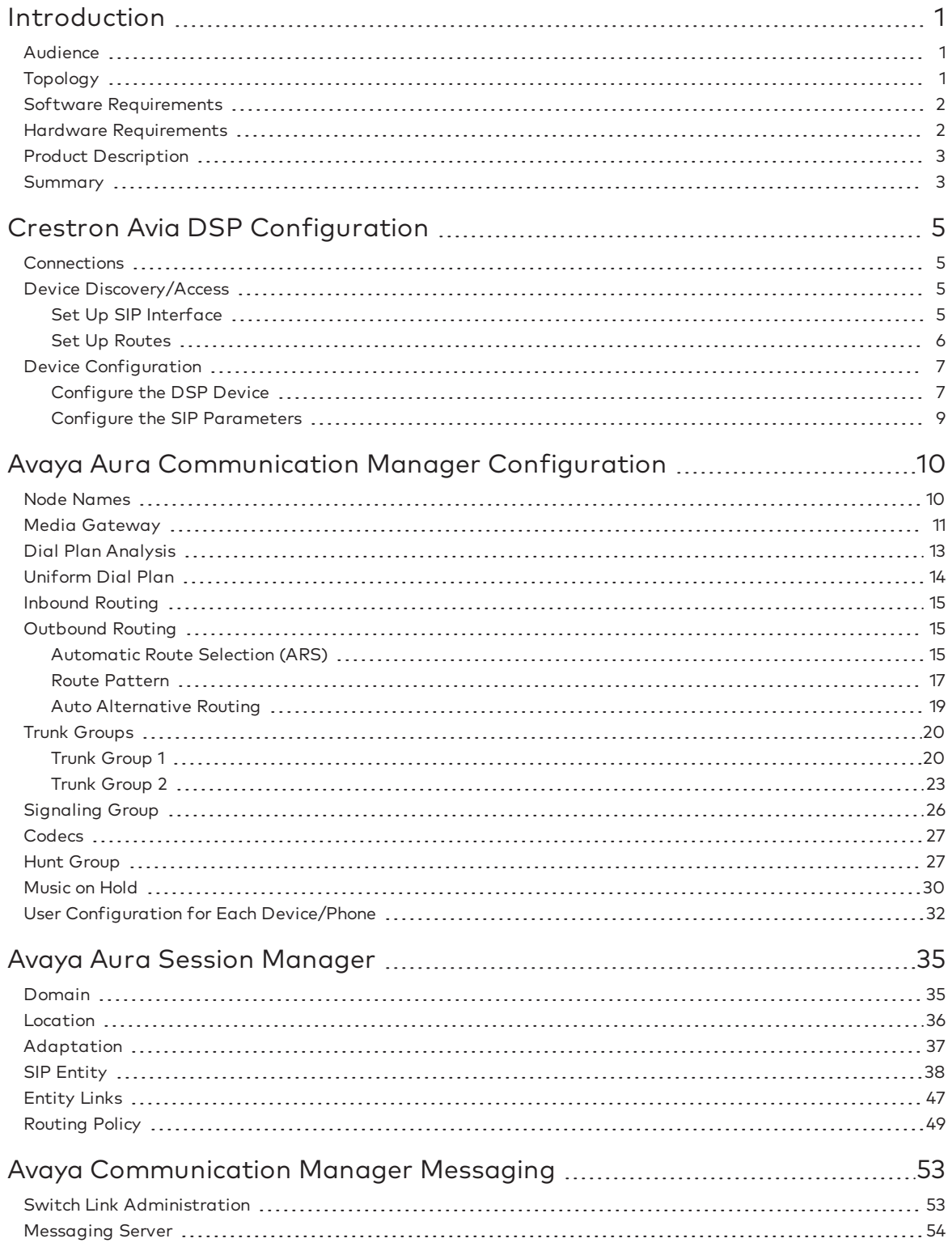

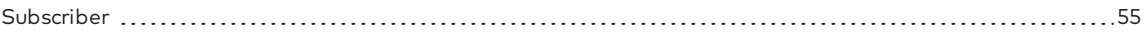

# DSP-1282 & DSP-1283: SIP Endpoint with Avaya Aura® 7.0 Platform

# <span id="page-4-0"></span>Introduction

This configuration guide describes the procedures required to configure Crestron Avia™ Digital Signal Processor (DSP) devices. The devices operate on the Avaya Aura® Communication Manager as Session Initiation Protocol (SIP) endpoints .

### <span id="page-4-1"></span>Audience

The intended audience includes those attempting to configure and use Crestron Avia DSP devices as SIP endpoints registered to Avaya Aura Communication Manager 7.0.

### <span id="page-4-2"></span>Topology

The diagram below shows the network topology for integration of a Crestron Avia DSP endpoint with Avaya Aura.

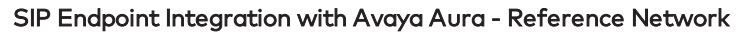

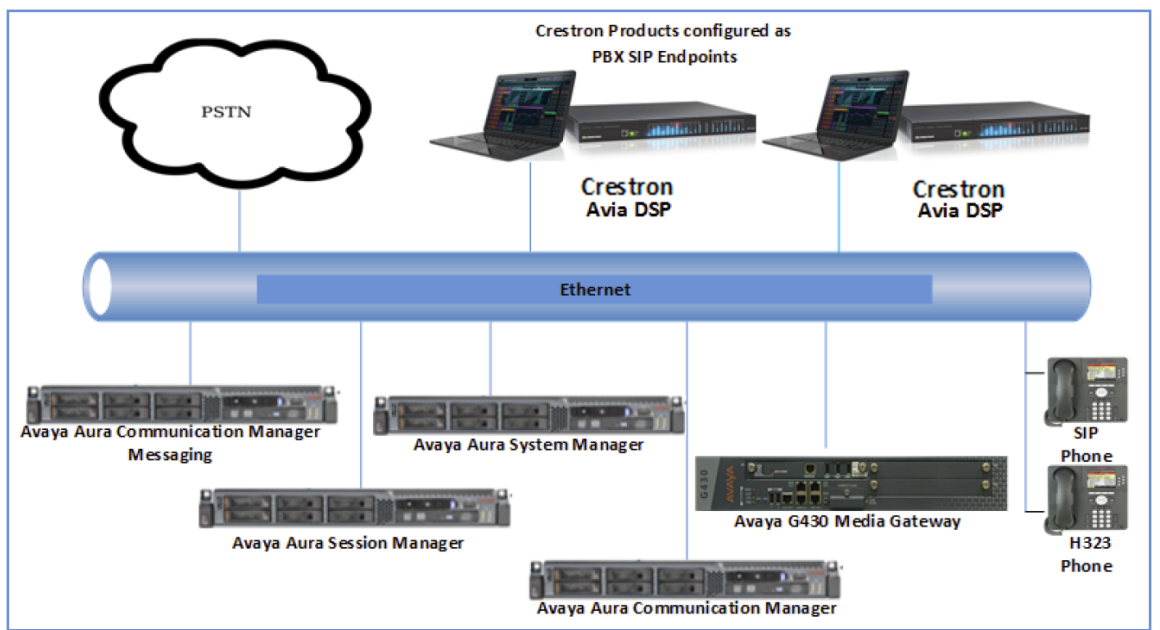

The lab network consists of the following components:

- Avaya Aura Communication Manager
- Avaya Aura Session Manager
- Avaya Aura System Manager
- Avaya H323 and SIP phones
- Avaya® G430 Media Gateway
- Avaya Aura Communication Manager Messaging as the voice mail system
- Crestron Avia DSP as the SIP endpoints

### <span id="page-5-0"></span>Software Requirements

- Avaya Aura Communication Manager v7.0.1.1.0.441.23169
- Avaya Aura Communication Manager Messaging v7.0-28.0
- Avaya Aura System Manager v7.0
- Avaya Aura Session Manager v7.0.1.1.701114
- $\bullet$  Avaya g430 Media Gateway v37 .39 .0 /2
- Crestron Avia DSP: v1.00.121

### <span id="page-5-1"></span>Hardware Requirements

- Avaya Components either in a virtual environment or with separate hardware servers:
	- <sup>o</sup> Avaya Aura Communication Manager
	- <sup>o</sup> Avaya Aura Session Manager
	- <sup>o</sup> Avaya G430 Media Gateway
	- <sup>o</sup> Avaya Aura Communication Manager Messaging
	- <sup>o</sup> Avaya Aura Session Manager
- Public Switched Telephone Network (PSTN) gateway
- Avaya Phones (3) in SIP and H323 mode
- Crestron Avia DSP devices (2):
	- <sup>o</sup> Microphones for the DSP (2)
	- <sup>o</sup> Speakers for the DSP (2)
	- <sup>o</sup> Amplifiers for the DSP (2)
	- <sup>o</sup> Appropriate cables for the above

### <span id="page-6-0"></span>Product Description

The Crestron Avia DSP products (DSP-1282 and DSP-1283, specifically) consist of a family of programmable digital audio signal processors intended for the commercial sound market. Each version provides 12 analog mic/line inputs and eight analog line outputs. The devices include a Local Area Network (LAN) connection and a Universal Serial Bus (USB) connection for programming and control. The programmable signal flow is a fixed topology with user-configurable input and output processing chains using a library of preset signal-specific DSP blocks.

Use the Crestron Avia too to:

- Discover the device on the network
- Configure the SIP parameters
- Configure the mixers to allow 2-way communication on a SIP call

Save the audio configuration along with the SIP configuration as a project file. The project file can be loaded onto all of the DSPs that receive similar settings on a given project. Minor modifications may be necessary.

Use the Crestron Toolbox™ software to discover and control all Crestron devices on the network.

During the integration test, Crestron Toolbox can:

- Discover devices on the network
- Console connect to the devices
- Configure the Ethernet settings
- Upgrade firmware

### <span id="page-6-1"></span>Summary

This document describes how to configure the Crestron Avia DSP devices as basic SIP endpoints, since they support a single line/extension. It also provides information on how to register devices to the Avaya Aura Session Manager with digest authentication.

Supported features include:

- Registration with digest authentication
- Basic calls with G711u and G711a codecs
- Dual-Tone Multi-Frequency (DTMF) support
- Early media support
- Retrieval of a parked call
- Transferee in a call transfer
- Conference participant
- Member of hunt group
- Member of shared line configuration
- Voice mail access and interaction
- DND (Do Not Disturb)

Unsupported features include:

- Caller ID presentation
- Call hold and resume
- Call forwarding on the device (forwarding can be configured on the Private Branch Exchange (PBX) for the Domain Name (DN) assigned to the endpoint)
- Call waiting
- Conference
- Attended call transfer
- Early attended call transfer
- Blind call transfer
- Shared line (configuration of shared line on device)
- Initiating call park
- Message Waiting Indicator (MWI)

Known issues and limitations include:

- No support for caller ID on the Crestron Avia DSP. (This issue was tracked via Bugzilla™ software defect: 115708.
- No support for MWI on the Crestron Avia DSP. (this issue was tracked via Bugzilla defect: 118991.
- The DSP does not support Music on Hold when integrated with the Avaya Aura PBX. This issue was tracked via Bugzilla defect: 116049.
- The DSP fails to play a reorder tone when a call from the DSP to a PBX extension times out after the called party does not answer. This issue was tracked via Bugzilla defect: 120378.

# <span id="page-8-0"></span>Crestron Avia DSP Configuration

This section provides the following details:

- How to set up connections to the amplifier and speaker
- How to access the DSP on the network (once powered)
- How to configure the DSP for registration and integration with the Avaya Aura Communications Manager (CM)

### <span id="page-8-1"></span>**Connections**

Make the following connections:

- Connect microphone to DSP MIC/LINE INPUTS port 1
- Connect DSP LINE OUTPUTS port 1 to "Audio In" on amplifier
- Connect "Audio Out" of amplifier to speaker
- Connect LAN port to network
- Connect VOIP port to network

### <span id="page-8-2"></span>Device Discovery/Access

Use the Crestron Toolbox and the Crestron Avia tool to discover and access the connected LAN and/or VOIP ports) DSP devices.

<span id="page-8-3"></span>Use the Help menu to assist when performing the discovery and configuration procedure.

#### Set Up SIP Interface

The DSP units have separate network interfaces for Voice over Internet Protocol (VoIP) and LAN on the rear panel. Configure either one for SIP calling. The default configuration binds SIP calling to the LAN interface. An optional console command binds the SIP interface to the VoIP connector. Configure all VoIP connections on a separate Virtual Local Area Network (VLAN) or subnet. VoIP connections cannot be on the same subnet as the LAN connection.

#### **Ethernet**

Use the **Ethernet** command to turn the VoIP port on/off.

```
DSP-1281>Ethernet ?
ETHERNET [<device_num> ON | OFF [/now]]
Device num - 0 n
ON - enables VoI
OFF - disables VoIP
/now - take effect without a reboot
No parameter - displays the current setting
```
The VoIP port is off by default. The LAN port is not selectable.

```
\langle device num\rangle = 0 selects the LAN port
\langle device num\rangle = 1 selects the VoIP port
```
#### SIP Interface

Use the sipinterface command to bind all SIP activity, data, and traffic to the selected port. If a VLAN or exclusive VoIP network is available, bind to the VoIP port (recommended).

```
DSP-1281>sipinterface ?
Get or Set SIP Interface
SIPINTERFACE [LAN | VOIP]
LAN - normal LAN port
VOIP - VOIP port
No Parameter - Displays current setting
```
#### <span id="page-9-0"></span>Set Up Routes

If the configured VoIP port is the SIP interface, add a static route to ensure that all SIP routing is via the VoIP port.

The following console commands (routeadd, routedel, routeprint, and routetrace) support the static IP routing configuration:

```
DSP-1282>routeadd ?
ROUTEADD <destination> <netmask> <qateway> [/FORCE]
   destination - destination IP address in dot decimal notation
   netmask - netmask in dot decimal notation
   gateway - gateway in dot decimal notation
   /FORCE - force to add/delete even if failed to persist to NVRAM
DSP-1282>routedel ?
ROUTEDELETE <destination> <netmask> <gateway> [/FORCE]} | </ALL>
   destination - destination IP address in dot decimal notation
   netmask - netmask in dot decimal notation
   gateway - gateway in dot decimal notation
   /FORCE - force to add/delete even if failed to persist to NVRAM
   /ALL - delete all routes from NVRAM
DSP-1282>routeprint ?
ROUTEPRINT - shows current routes
DSP-1282>routetrace ?
ROUTETRACE <IPaddress>
```
IPaddress - IP address in dot decimal notation

### <span id="page-10-0"></span>Device Configuration

The basic setup for a phone call requires:

- An analog input (such as from a microphone) routed out through the phone line
- Audio coming in from the phone line routed to an analog output (such as to an amplifier or speaker)

#### <span id="page-10-1"></span>Configure the DSP Device

Use the Crestron Avia tool to select and configure the DSP device.

#### Input Configuration

To configure the analog input:

1. Click Signal.

Crestron Avia tool: Audio Input Configuration (1/4)

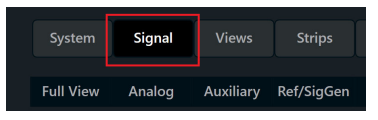

- 2. Under Analog In 1 (first row), double click Gain. In the new window set the following:
	- a. Click Mute to Off.
	- b. Select 33 for the Analog Gain.
	- c. If a condenser microphone is being used, click +48V (phantom power) to On. Crestron Avia Tool: Audio Input Configuration (2/4)

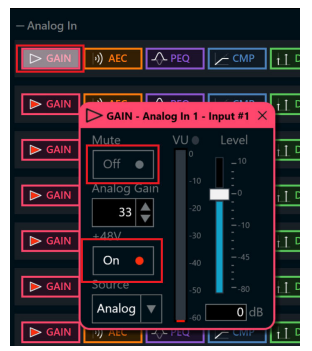

3. Under Analog In 1 (first row), click Ref/Phone Out (right-most column) and enter 0 as the decibel value.

Crestron Avia Tool: Audio Input Configuration (3/4)

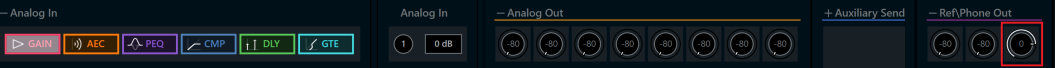

- 4. Under Phone\Sig Gen In, click PHN. In the new window set the following:
	- a. Move the Send Level slider to 0 db.
	- b. Click Mute to Off. Crestron Avia Tool: Audio Input Configuration (4/4)

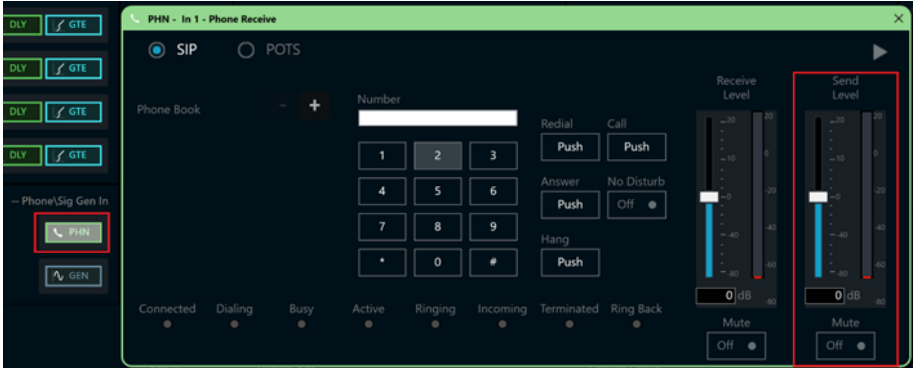

#### Output Configuration

To configure the analog output:

1. Under Phone In 1 (first row), click Analog Out (left-most column) and enter 0 as the decibel value.

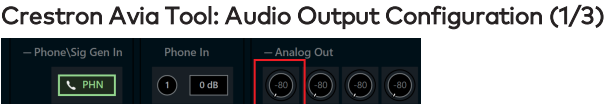

- 2. Under Analog Out 1, double click LVL. In the new window set the following:
	- a. Move the Level slider to 0 db.
	- b. Click Mute to Off. Crestron Avia Tool: Audio Output Configuration (2/3)

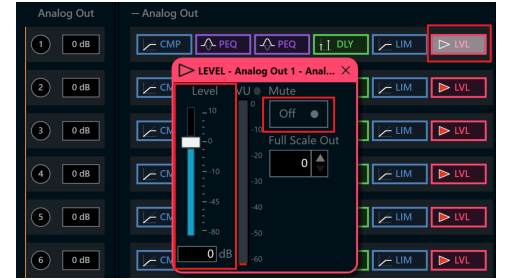

- 3. Under Phone\Sig Gen In, click PHN. In the new window set the following:
	- a. Move the Receive Level slider to 0 db.
	- b. Click Mute to Off. Crestron Avia Tool: Audio Output Configuration (3/3)

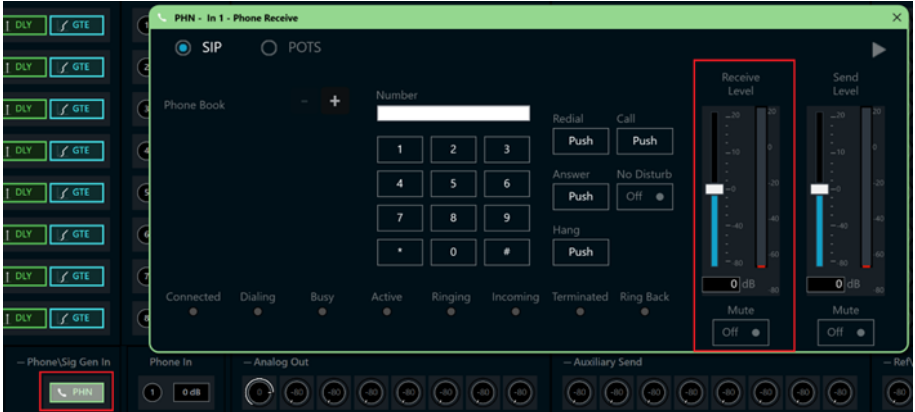

### <span id="page-12-0"></span>Configure the SIP Parameters

From the open PHN - In 1 - Phone Receive window, select and configure the SIP parameters.

1. With SIP selected, click the chevron at the right top corner to expand the window. Crestron Avia Tool: Phone Dialer, SIP Parameters Configuration

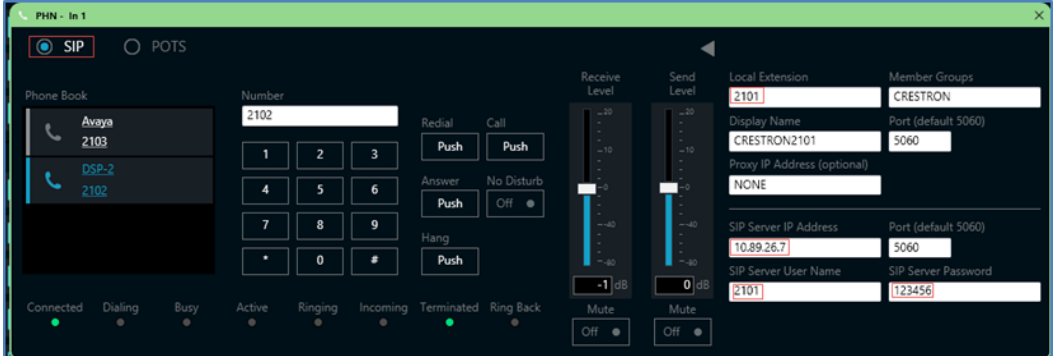

- 2. Enter the extension configured on Avaya Aura CM for the Local Extension for this device. This example uses 2101.
- 3. Enter the Avaya Aura Session Manager for the SIP Server IP Address. This example uses 10.89.26.7.
- 4. Enter the SIP server port (5060) for the Port.
- 5. Enter the same end user name configured for the Avaya Aura Session Manager with the digest authentication credentials for the SIP Server User Name..
- 6. Enter the same password as configured for the Avaya Aura Session Manager end user digest credentials for the SIP Server Password.

# <span id="page-13-0"></span>Avaya Aura Communication Manager Configuration

This section describes the Avaya Aura Communication Manager (Avaya CM) configuration necessary to support registration of Crestron devices and connectivity to the Public Switched Telephone Network (PSTN).

NOTE: Confirm that the general installation and basic Avaya CM configuration have been administered.

### <span id="page-13-1"></span>Node Names

Configure the node IP for Avaya Aura Session Manager (SM) and Avaya CM.

Use the change name-names ip command to add the node name. This example adds ASM1 and procr with their respective IPs.

- Use ASM1, an Avaya Aura Session Manager, to register the SIP phones and third-party SIP devices.
- User procr to register H323 phones and SIP trunk.

#### Avaya Aura CM: Configure Node

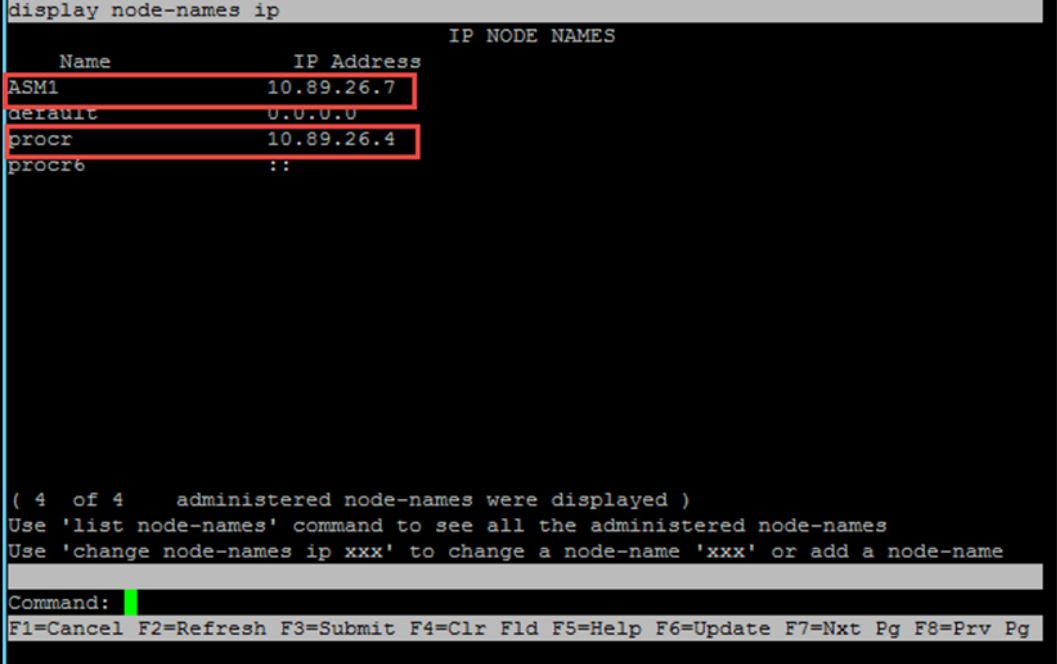

### <span id="page-14-0"></span>Media Gateway

Add the G430 media gateway for DSP resource utilization in Avaya CM.

The G430 provides VoIP services over the LAN and Wide Area Network (WAN). The G430 has an on-board VoIP DSP providing 20 VoIP channels, and optionally supports an additional DSP board providing 10, 20, or 80 VoIP channels.

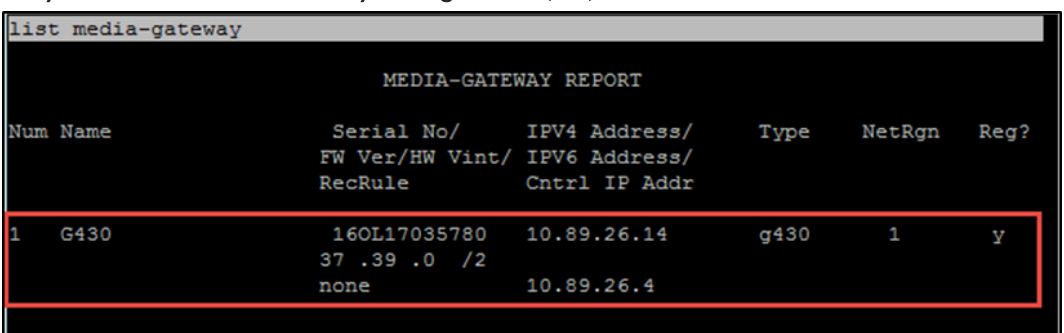

#### Avaya Aura CM: Media Gateway Configuration (1/3)

Use the add media-gateway command to configure the media gateway.

Avaya Aura CM: Media Gateway Configuration (2/3)

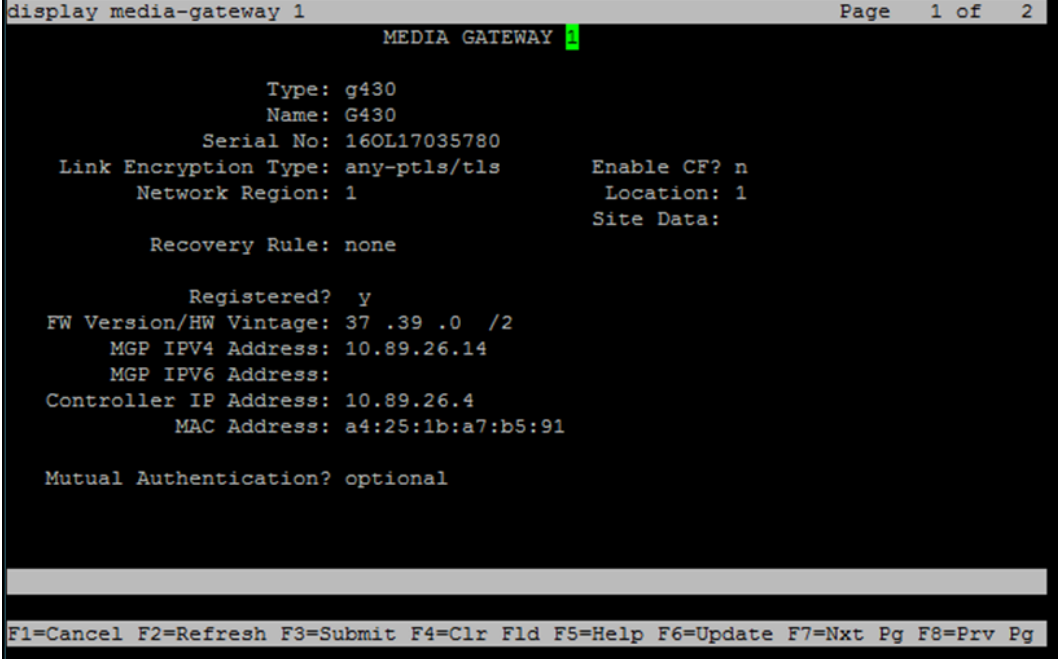

To configure the media gateway for this example:

- 1. Enter g430 for the Type.
- 2. Enter G430 for the Name.
- 3. Enter 14TG41631501 for the Serial No.
- 4. Enter Y for Registered.
- 5. Enter 10.89.26.14 for the MGP IPV4 Address.
- 6. Enter 10.89.26.4 (the procr IP) for the Controller IP Address. Avaya Aura CM: Media Gateway Configuration (3/3)

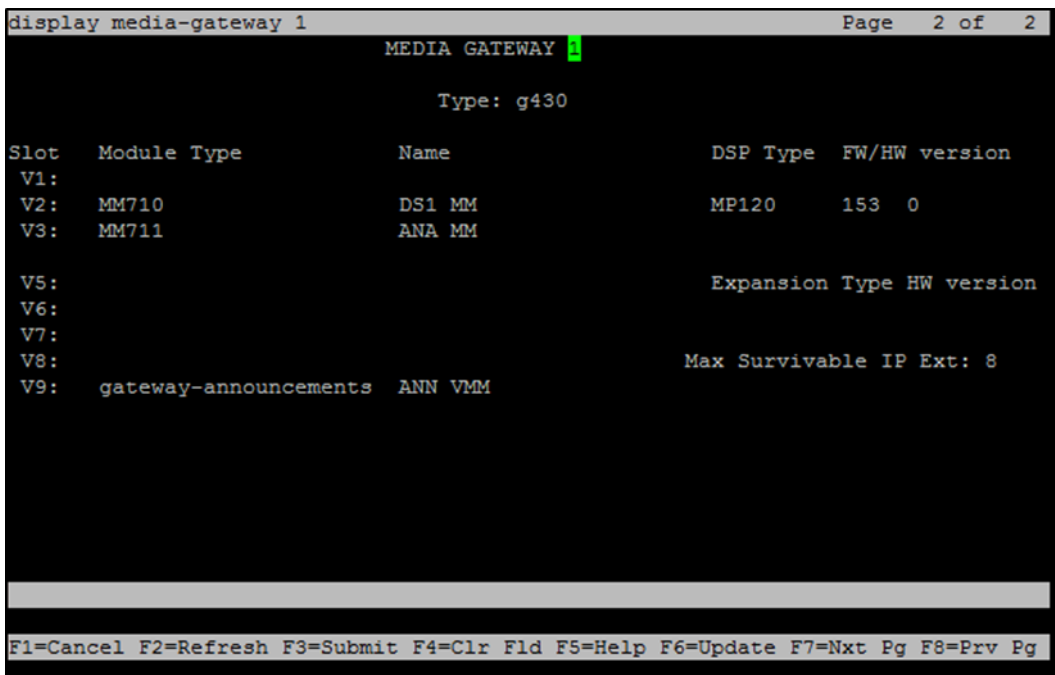

### <span id="page-16-0"></span>Dial Plan Analysis

Configure several dial strings to ensure complete test coverage. This example includes calling between stations, calling to PSTN, and accessing PBX features.

Use the change dialplan analysis command to configure the following dial patterns for this example:

- 1. Enter 2 for the station number Dialed string.
- 2. Enter 8 for the feature access code Dialed string.
- 3. Enter 9 for the feature access code Dialed string.
- 4. Enter \* for the feature access code Dialed string.
- 5. Enter # for the dial access code Dialed string.

Use the display dialplan analysis command to view the configured dial strings/codes.

Avaya Aura CM: Dial Plan Analysis

|        | display dialplan analysis |                                                                                 |                          |               |        | Page               | 1 of 12    |  |
|--------|---------------------------|---------------------------------------------------------------------------------|--------------------------|---------------|--------|--------------------|------------|--|
|        |                           |                                                                                 | DIAL PLAN ANALYSIS TABLE |               |        |                    |            |  |
|        |                           |                                                                                 |                          | Location: all |        | Percent Full: 2    |            |  |
|        |                           |                                                                                 |                          |               |        |                    |            |  |
| Dialed | Total Call                |                                                                                 | Dialed                   | Total Call    | Dialed |                    | Total Call |  |
| String | Length Type               |                                                                                 | String                   | Length Type   |        | String Length Type |            |  |
| 2      | $\rightarrow$             | ext                                                                             |                          |               |        |                    |            |  |
| 8      | $\mathbf{1}$              | fac                                                                             |                          |               |        |                    |            |  |
| 9      | $\mathbf{1}$              | fac                                                                             |                          |               |        |                    |            |  |
| ×      | 3                         | fac                                                                             |                          |               |        |                    |            |  |
| ŧ.     | 3                         | $_{\tt dac}$                                                                    |                          |               |        |                    |            |  |
|        |                           |                                                                                 |                          |               |        |                    |            |  |
|        |                           |                                                                                 |                          |               |        |                    |            |  |
|        |                           |                                                                                 |                          |               |        |                    |            |  |
|        |                           |                                                                                 |                          |               |        |                    |            |  |
|        |                           |                                                                                 |                          |               |        |                    |            |  |
|        |                           |                                                                                 |                          |               |        |                    |            |  |
|        |                           |                                                                                 |                          |               |        |                    |            |  |
|        |                           |                                                                                 |                          |               |        |                    |            |  |
|        |                           |                                                                                 |                          |               |        |                    |            |  |
|        |                           |                                                                                 |                          |               |        |                    |            |  |
|        |                           |                                                                                 |                          |               |        |                    |            |  |
|        |                           |                                                                                 |                          |               |        |                    |            |  |
|        |                           |                                                                                 |                          |               |        |                    |            |  |
|        |                           | F1=Cancel F2=Refresh F3=Submit F4=Clr F1d F5=Help F6=Update F7=Nxt Pg F8=Prv Pg |                          |               |        |                    |            |  |
|        |                           |                                                                                 |                          |               |        |                    |            |  |
|        |                           |                                                                                 |                          |               |        |                    |            |  |

### <span id="page-17-0"></span>Uniform Dial Plan

Configure a dial plan using the change uniform-dialplan n command (where n represents the first digit of the extension numbers used for SIP stations in the system).

NOTE: This example uses a 4-digit extension starting with "21xx" for extensions associated with the Avaya SIP phones and Crestron SIP devices.

Issue the change uniform-dialplan n command and configure the dial plan (for this example):

- 1. Enter 21 (the starting digits for the extension number used for the SIP) for the Matching Pattern.
- 2. Enter 4 for the Len.
- 3. Enter 0 for the Del.
- 4. Enter aar for the Net.

#### Avaya Aura CM: Uniform Dial Plan Configuration

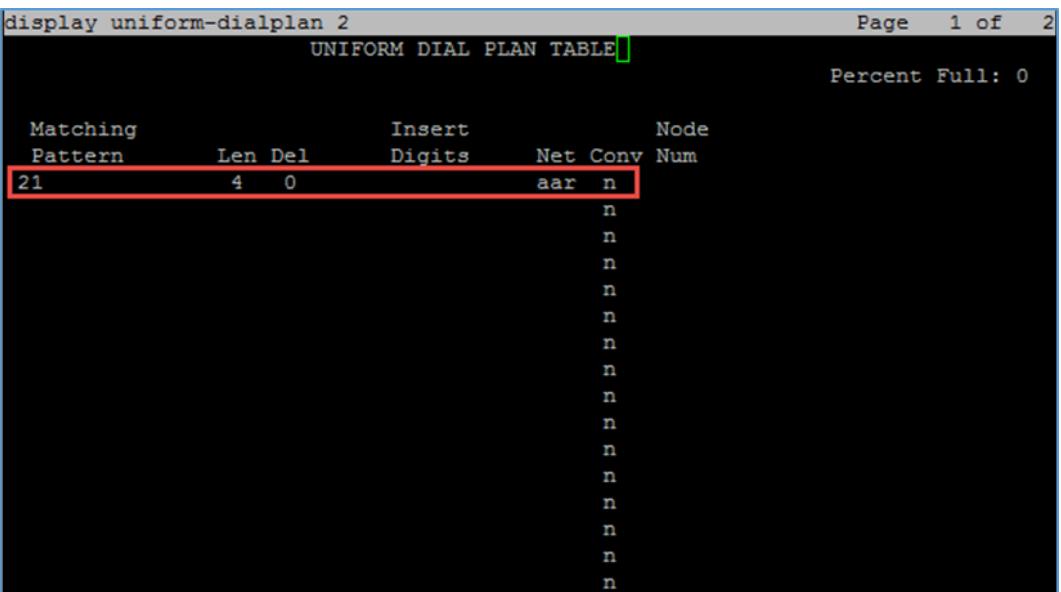

### <span id="page-18-0"></span>Inbound Routing

DID numbers received from PSTN are mapped to extensions using the incoming call handling treatment of the receiving trunk group. Use the change inc-call-handling-trmt command to create an entry for each DID number.

#### Avaya Aura CM: Inbound Routing

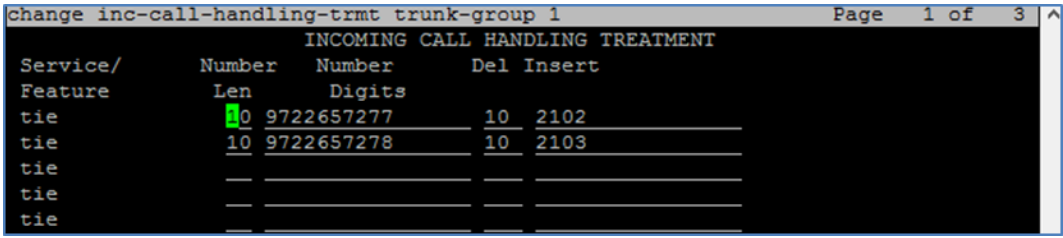

### <span id="page-18-1"></span>Outbound Routing

### <span id="page-18-2"></span>Automatic Route Selection (ARS)

Use the Automatic Route Selection (ARS) feature to route outbound calls via the SIP trunk to PSTN. This example uses the single digit 9 as the ARS access code. PBX users initially dial "9" to initiate a call to PSTN. Use the change dialplan analysis command to define a dialed string (shown after this paragraph) beginning with 9 and length 1 as a feature access code (fac).

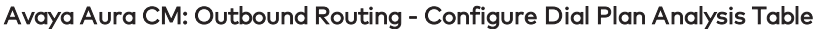

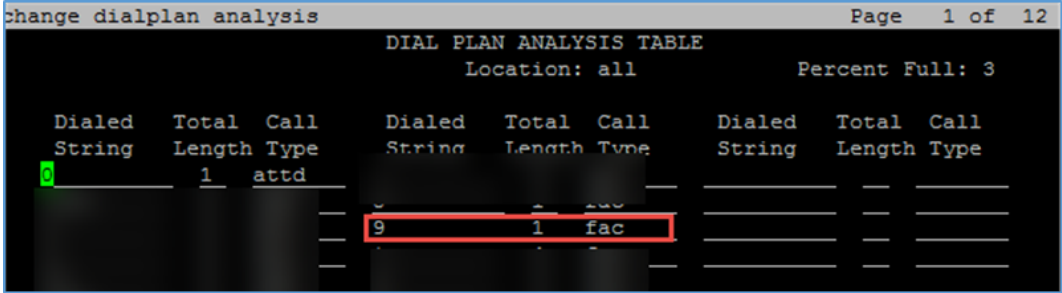

Configure the following feature access codes (for this example):

- 1. Enter 8 for the Auto Alternate Routing (AAR) Access Code.
- 2. Enter 9 for the Auto Route Selection (ARS) Access Code 1. Avaya Aura CM: Outbound Routing - Configure Feature Access Codes

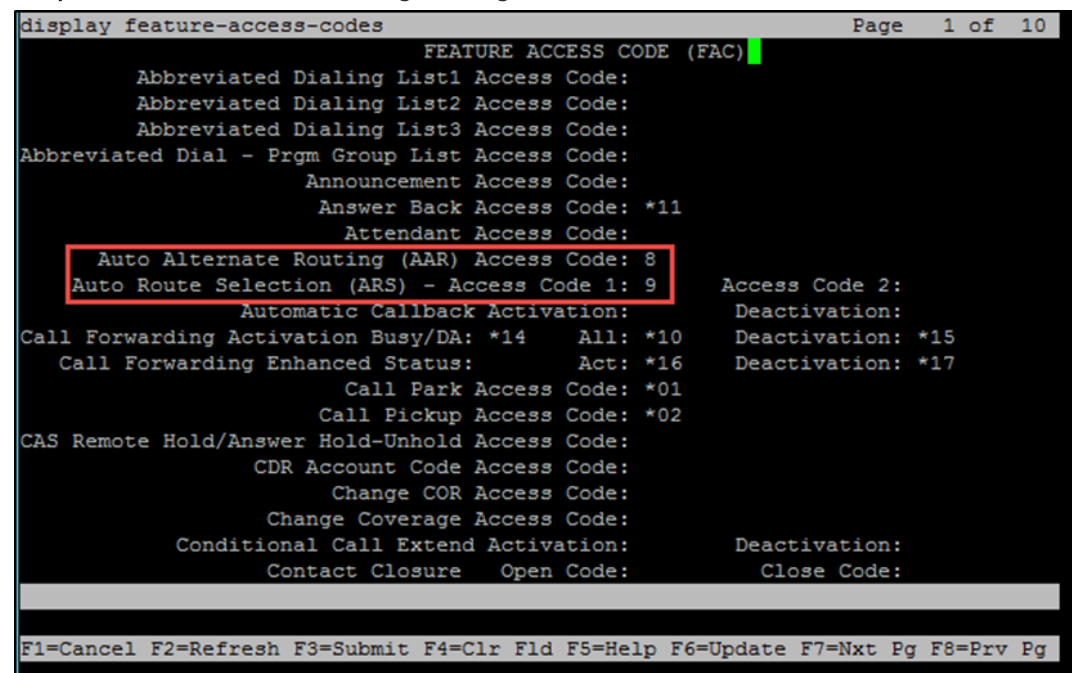

Use the change ars analysis command to configure the routing of dialed digits following the first digit 9. This example adds an entry for the number beginning with 214242. Avaya Aura CM: Outbound Routing - Auto Route Selection

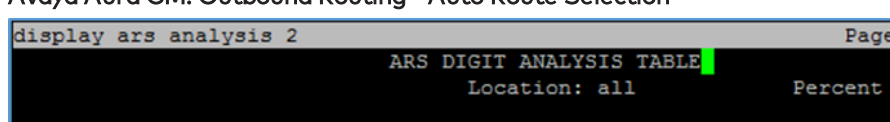

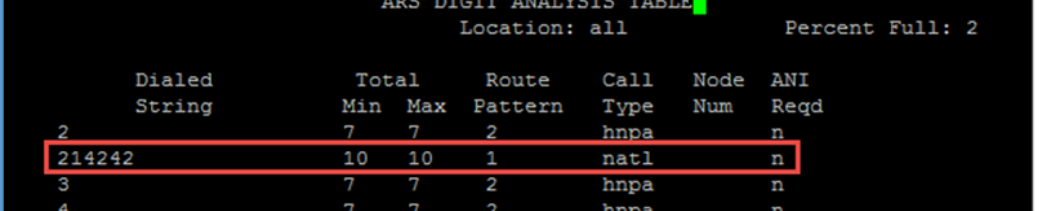

Configure the following auto route selection (for this example):

- 1. Enter 214242 for the Dialed stringg (to call PSTN numbers).
- 2. Enter 10 for the Min.
- 3. Enter 10 for the Max.
- 4. Enter 1 for the Route Pattern.
- 5. Enter natl for the Call Type.

 $1 of$ 

### <span id="page-20-0"></span>Route Pattern

The route pattern defines which trunk group will be used for the call and performs any necessary digit manipulation. Use the change route pattern n command (where n represents the route pattern number to configure the parameters for the PSTN trunk route pattern).

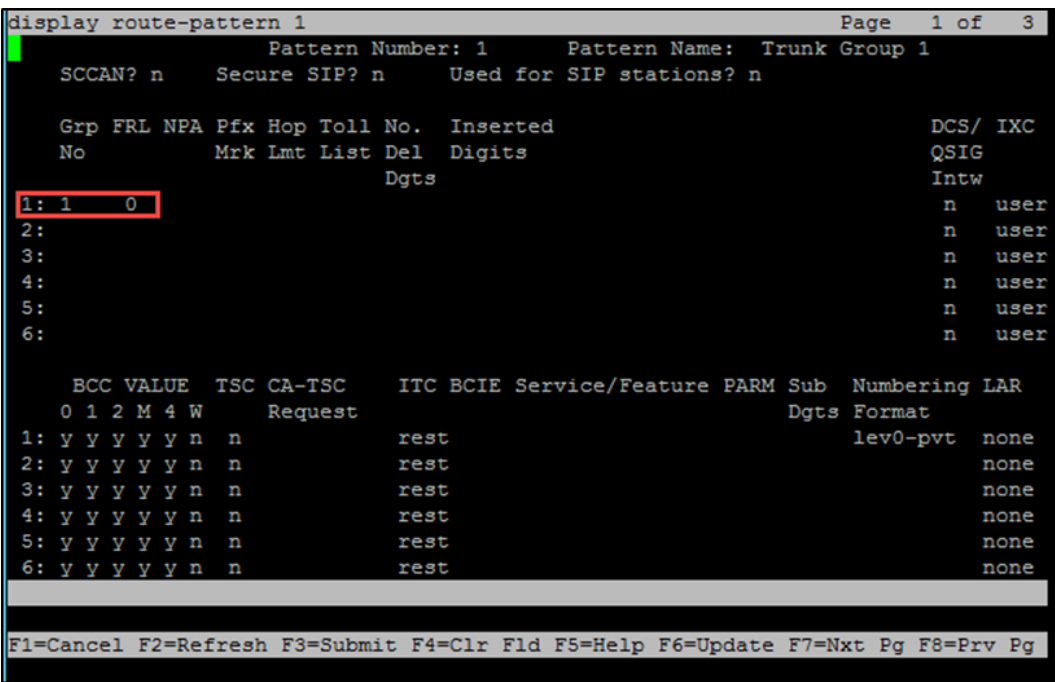

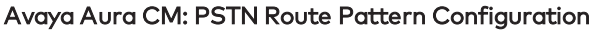

Configure a public numbering plan for calling PSTN via the Avaya Aura Session Manager:

- 1. Enter 1 for the Route Pattern.
- 2. Enter 1 for the Grp No (for this example).

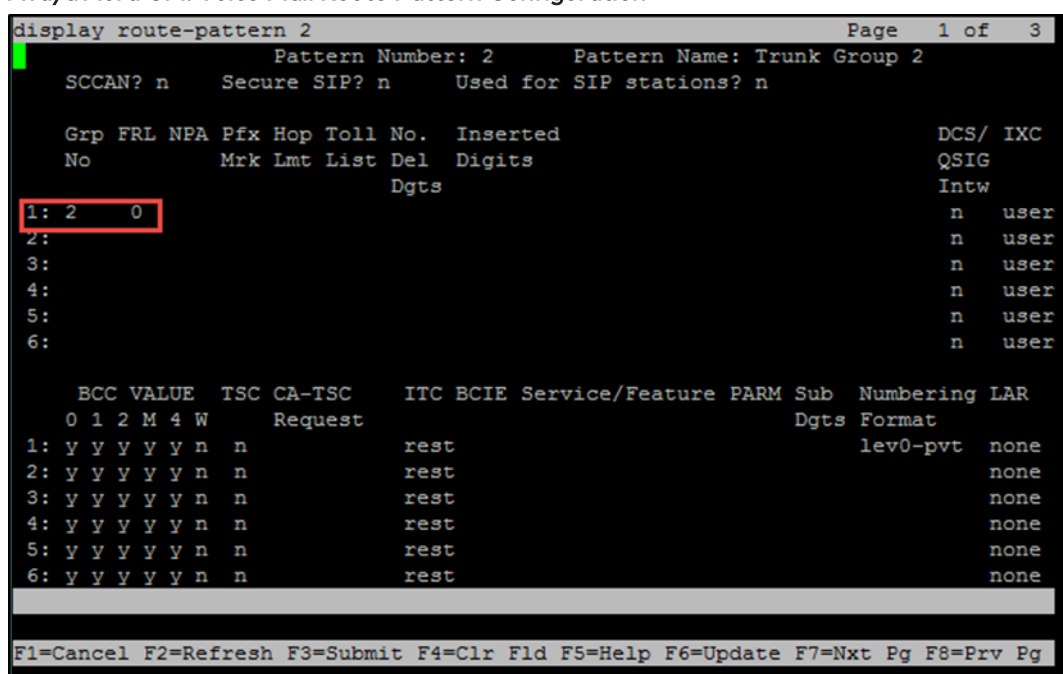

#### Avaya Aura CM: Voice Mail Route Pattern Configuration

Configure a private numbering plan for the voice mail feature offered by the Avaya Communication Manager Messaging via the Avaya Aura Session Manager:

- 1. Enter 2 for the Route Pattern.
- 2. Enter 2 for the Grp No (for this example).

### <span id="page-22-0"></span>Auto Alternative Routing

Use the change aar analysis n command (where n represents the first digit of the extension numbers used for SIP stations in the system.

| display aar analysis 2 |                 |         |         |             |      | Page<br>1 of | $\overline{2}$ |
|------------------------|-----------------|---------|---------|-------------|------|--------------|----------------|
|                        |                 |         |         |             |      |              |                |
|                        | Percent Full: 2 |         |         |             |      |              |                |
| Dialed                 | Total           |         | Route   | Call        | Node | ANI          |                |
| String                 |                 | Min Max | Pattern | <b>Type</b> | Num  | Read         |                |
|                        |                 |         |         |             |      |              |                |
| 21                     | 4               | 4       | 2       | aar         |      | n            |                |
| 2222                   | 4               | 4       | 2       | aar         |      | n            |                |
| 28                     | 4               |         | 2       | aar         |      | n            |                |
| з                      | 7               | 7       | 254     | aar         |      | n            |                |
| 4                      | 7               | 7       | 254     | aar         |      | n            |                |
| 5                      | 7               | 7       | 254     | aar         |      | n            |                |
| 6                      | 7               | 7       | 254     | aar         |      | n            |                |
| 7                      | 7               | 7       | 254     | aar         |      | n            |                |
| 8                      | 7               | 7       | 254     | aar         |      | n            |                |
| 9                      | 7               | 7       | 254     | aar         |      | n            |                |

Avaya Aura CM: Modify AAR Digit Analysis Table

Configure the following (for this example):

- 1. Enter 21 for the Dialed number (used for Avaya SIP phones and Crestron DSP SIP devices).
- 2. Enter 2222 for the Dialed number (used for voice mail access).

### <span id="page-23-0"></span>Trunk Groups

Configure two trunk groups (in this example):

- Trunk Group 1 This group utilizes a public numbering plan to access the stations registered to the Avaya Session Manager.
- Trunk Group 2

This group utilizes a private numbering plan to send a 4-digit calling number to Avaya Communication Manager Messaging or voice mail access.

Use the add trunk group n command to add a new trunk group (where n represents the trunk group number).

### <span id="page-23-1"></span>Trunk Group 1

Avaya Aura CM: Trunk Configuration to Session Manager - Trunk Group 1 (1/4)

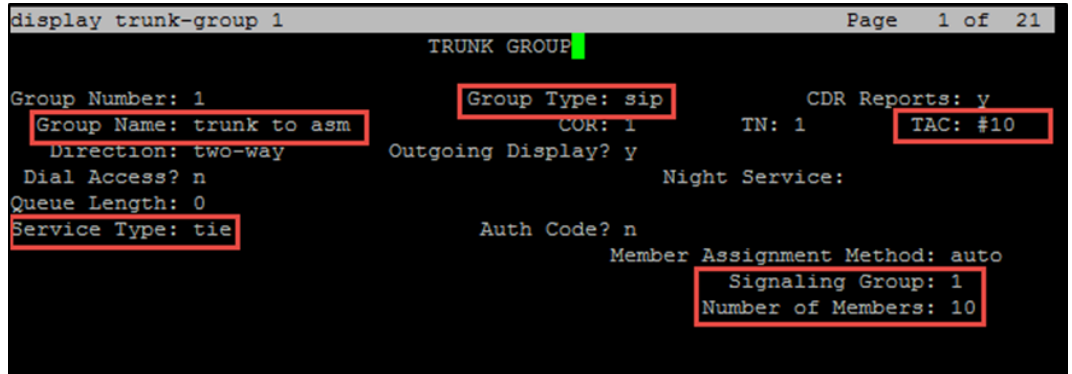

Configure Trunk Group 1 (entries for steps 1 through 7 are for this example):

- 1. Enter 1 for the Group Number.
- 2. Enter trunk to asm for the Group Name.
- 3. Enter sip for the Group Type.
- 4. Enter tie for the Service Type.
- 5. Enter #10 for the TAC.
- 6. Enter 1 for the Signaling Group.
- 7. Enter 10 for the Number of Members.

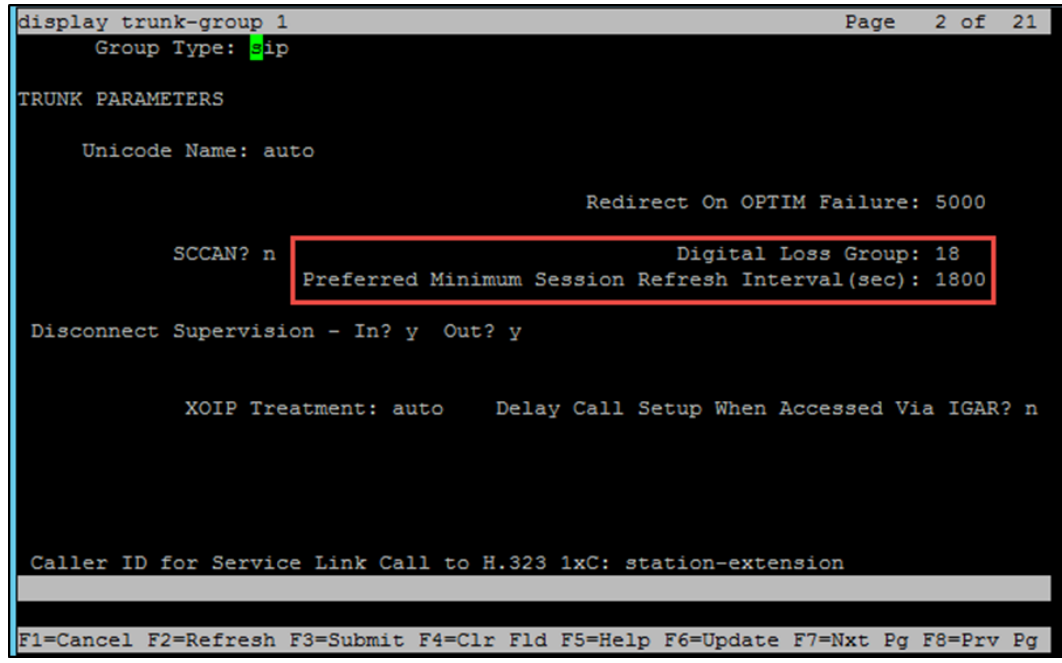

Avaya Aura CM: Trunk Configuration to Session Manager - Trunk Group 1 (2/4)

8. Enter 1800 for the Preferred Minimum Session refresh Interval (sec).. Avaya Aura CM: Trunk Configuration to Session Manager - Trunk Group 1 (3/4)

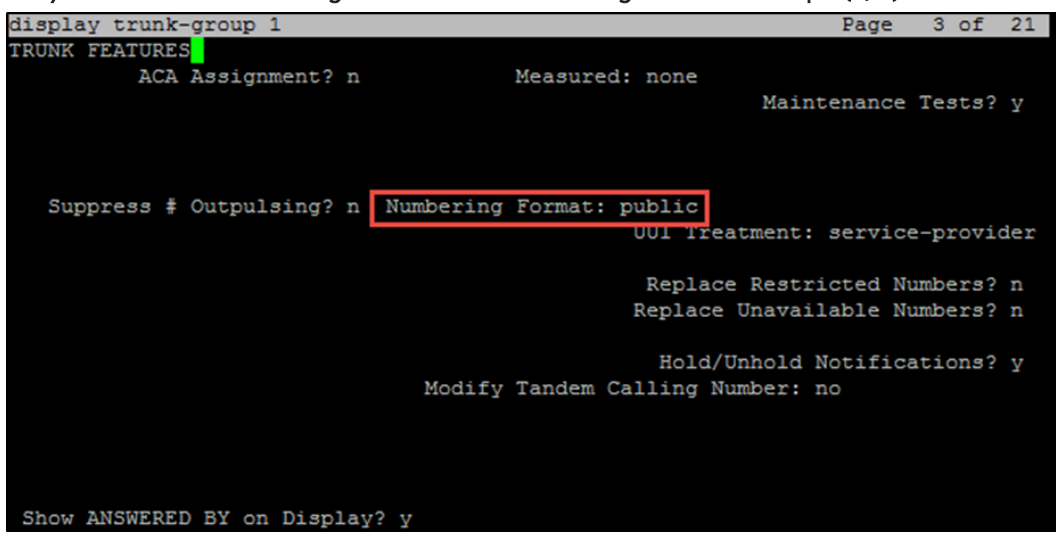

9. Enter public for the Numbering Format.

Avaya Aura CM: Trunk Configuration to Session Manager - Trunk Group 1 (4/4)

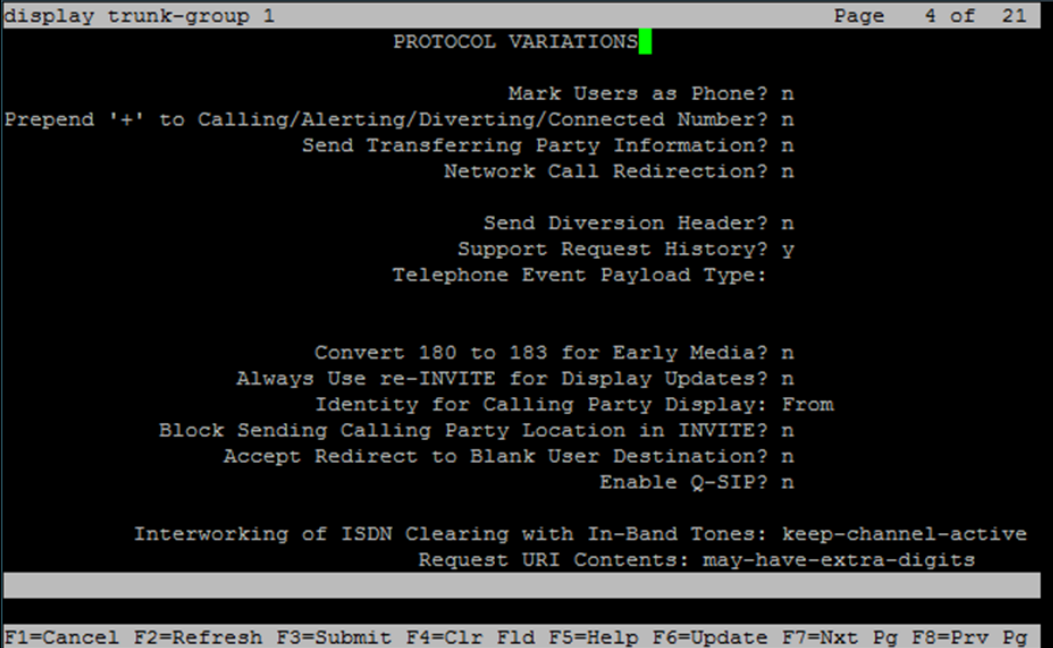

### <span id="page-26-0"></span>Trunk Group 2

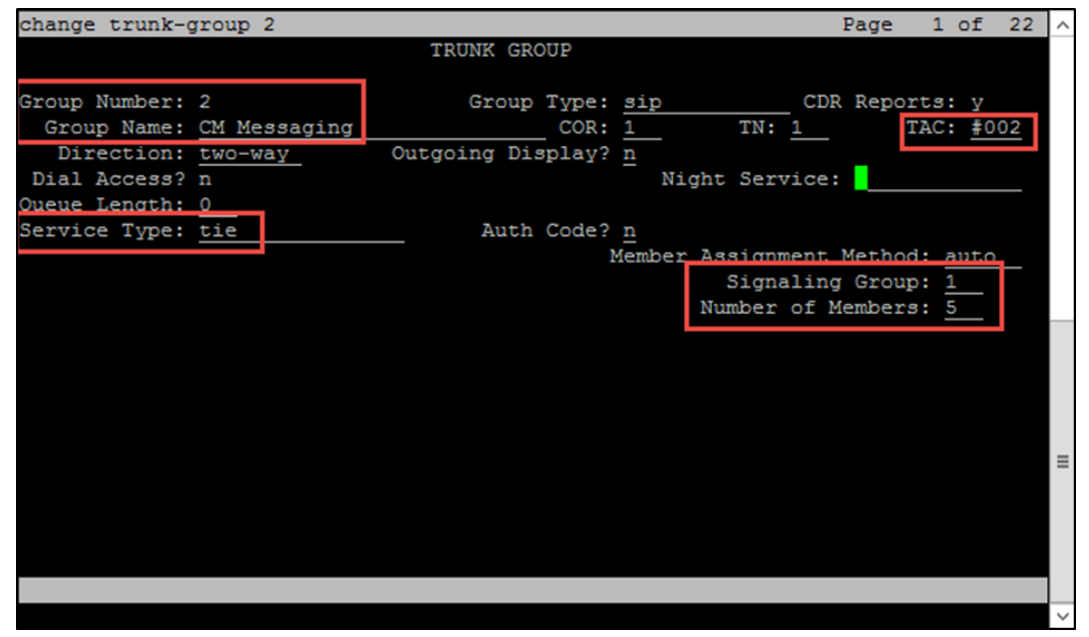

Avaya Aura CM: Trunk Configuration to Session Manager - Trunk Group 2 (1/4)

Configure Trunk Group 2 (entries for steps 1 through 7 are for this example):

- 1. Enter 2 for the Group Number.
- 2. Enter CM Messaging for the Group Name.
- 3. Enter sip for the Group Type.
- 4. Enter tie for the Service Type.
- 5. Enter #002 for the TAC.
- 6. Enter 1 for the Signaling Group.
- 7. Enter 5 for the Number of Members.

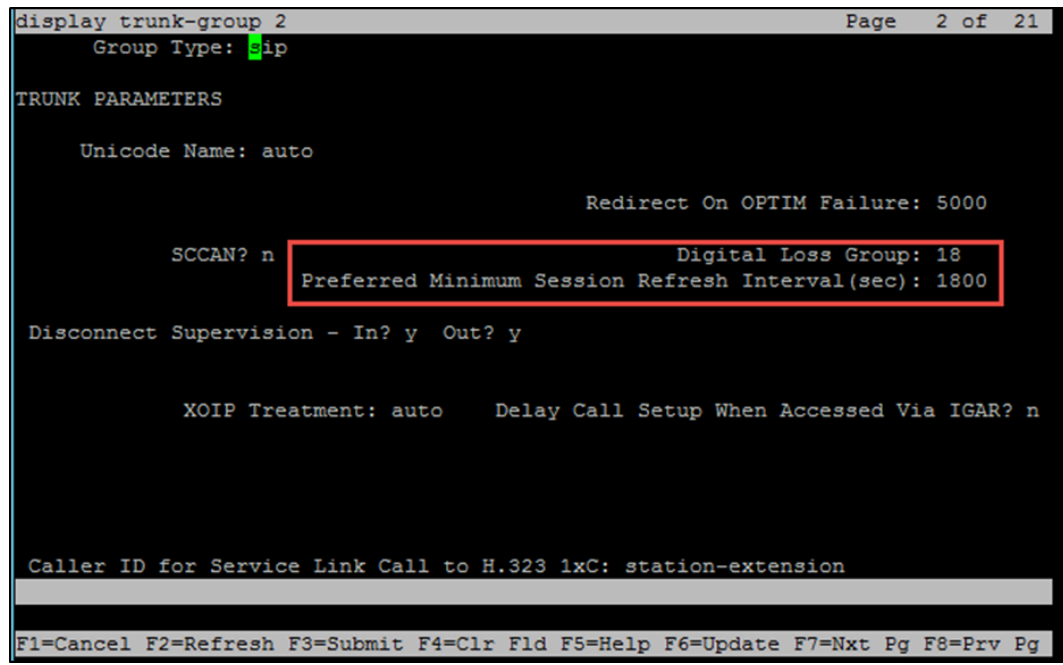

Avaya Aura CM: Trunk Configuration to Session Manager - Trunk Group 2 (2/4)

8. Enter 1800 for the Preferred Minimum Session refresh Interval (sec).. Avaya Aura CM: Trunk Configuration to Session Manager - Trunk Group 2 (3/4)

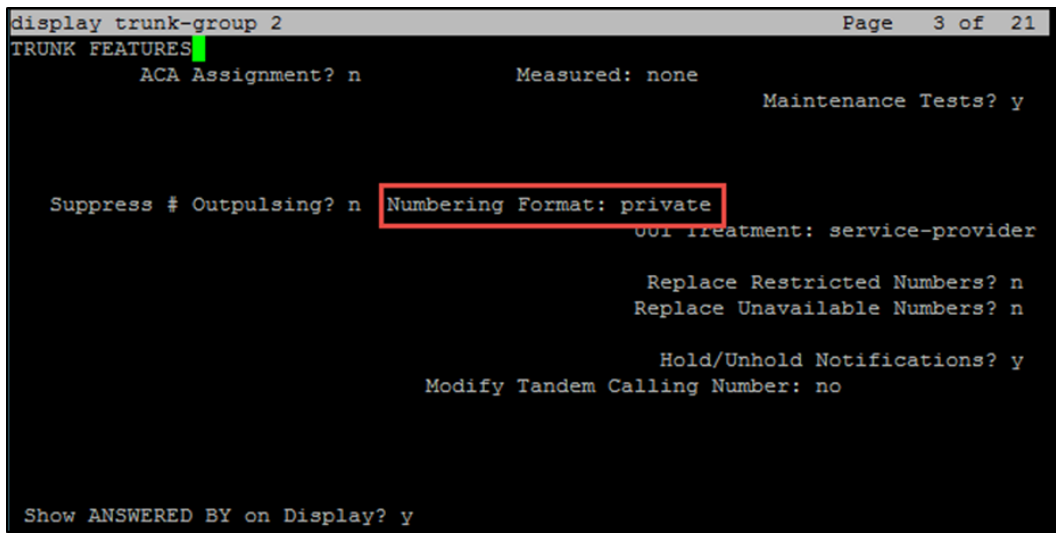

9. Enter private for the Numbering Format.

Avaya Aura CM: Trunk Configuration to Session Manager - Trunk Group 2 (4/4)

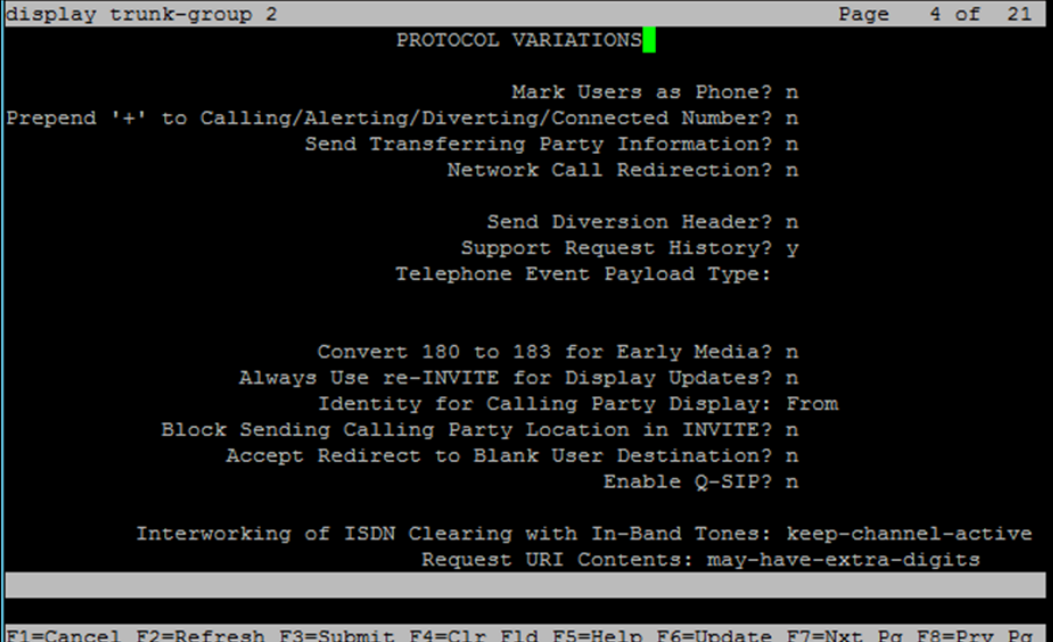

### <span id="page-29-0"></span>Signaling Group

Use the add signaling group command to create a signaling group between Communication Manager and Session Manager for use by the PSTN SIP trunk. Use the signaling group for inbound and outbound calls between the PBX and PSTN.

Use the add signaling group n command to add the signaling group in the system (where n represents the signaling group number for this example).

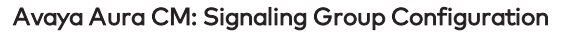

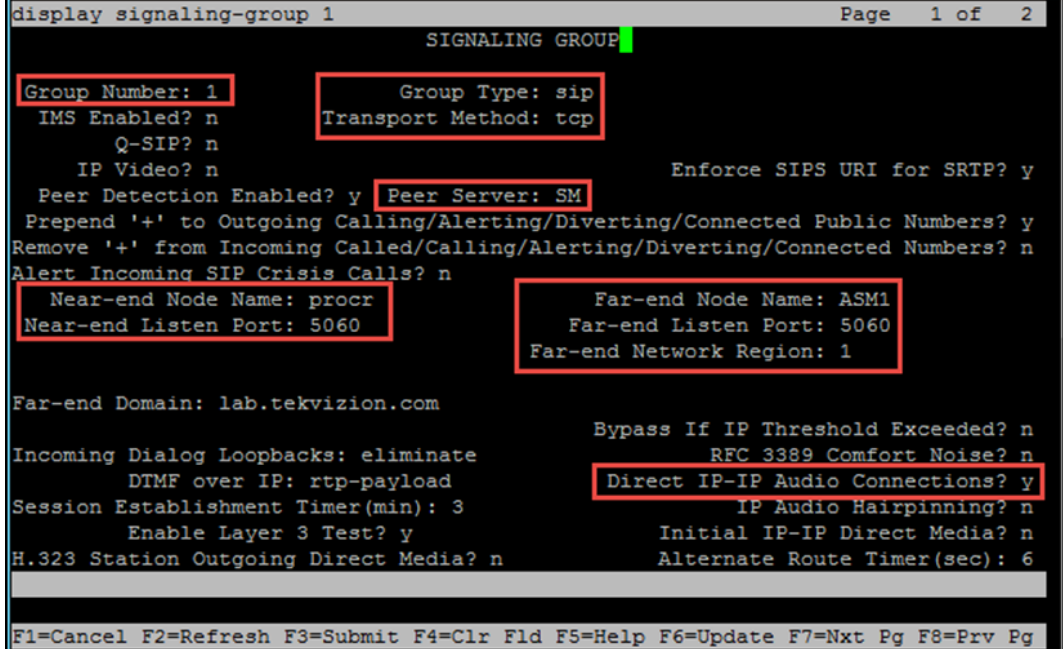

To configure a signaling group (for this example):

- 1. Enter 1 for the Group Number.
- 2. Enter sip for the Group Type.
- 3. Enter tcm for the Transport Method.
- 4. Enter SM for the Peer Server.
- 5. Enter procr for the Near-end Node Name.
- 6. Enter 5060 for the Near-end Listen Port.
- 7. Enter ASM1 for the Far-end Node Name.
- 8. Enter 5060 for the Far-end Listen Port.
- 9. Enter 1 for the Far-end Network Region.
- 10. Enter lab.tekvizion.com for the Far-end Domain.
- 11. Enter n for Direct IP-IP Audio Connections.

### <span id="page-30-0"></span>**Codecs**

Use the change ip-codec-set command to define a list of codecs to use for calls between the PBX and PSTN.

Avaya Aura CM: Codec Configuration

|             | display ip-codec-set 1 |                              |              |        | Page | 1 of | 2 |
|-------------|------------------------|------------------------------|--------------|--------|------|------|---|
|             |                        |                              | IP CODEC SET |        |      |      |   |
|             | Codec Set: 1           |                              |              |        |      |      |   |
|             | Audio                  | Silence                      | Frames       | Packet |      |      |   |
|             | Codec                  | Suppression Per Pkt Size(ms) |              |        |      |      |   |
|             | 1: G.711A              | n                            | 2            | 20     |      |      |   |
|             | 2: G.711MU             | n                            | 2.           | 20     |      |      |   |
| 3:          |                        |                              |              |        |      |      |   |
| $\Lambda$ . |                        |                              |              |        |      |      |   |

This example uses 1 for the Codec Set. The Crestron DSP device supports and includes G.711A and G.711MU in this set. To test with the DSP, enter G.711A and G.711MU in the Audio Codec column of the table. Use default values for all other fields.

### <span id="page-30-1"></span>Hunt Group

Configure two hunt groups (for this example):

- Hunt group extension 2200 used for the group hunt feature
- Hunt group extension 2222 used for the voice mail feature

Avaya Aura CM: Hunt Group Configuration (1/2)

|            | list hunt-group                         |                                                         |      |  |  |  |  |  |                                                                     |  |         |  |  |
|------------|-----------------------------------------|---------------------------------------------------------|------|--|--|--|--|--|---------------------------------------------------------------------|--|---------|--|--|
|            | <b>HUNT GROUPS</b>                      |                                                         |      |  |  |  |  |  |                                                                     |  |         |  |  |
| Grp<br>No. | Grp<br>Name/<br>Ext                     | Grp<br>Type                                             | ACD/ |  |  |  |  |  | No. Cov Notif/ Dom<br>MEAS Vec MCH Que Mem Path Ctq Adj Ctrl Center |  | Message |  |  |
| 11<br>l2   | Crestron HG<br>2200<br>cmm hunt<br>2222 | circ $n/-$ n none n 0 1 n<br>$ucd-mia$ $n/-$ n none n 0 |      |  |  |  |  |  | n                                                                   |  | n<br>S  |  |  |
|            |                                         |                                                         |      |  |  |  |  |  |                                                                     |  |         |  |  |

Use the add hunt group n command to add a new hunt group (where n represents the available hunt group number).

#### Avaya Aura CM: Hunt Group Configuration (2/2)

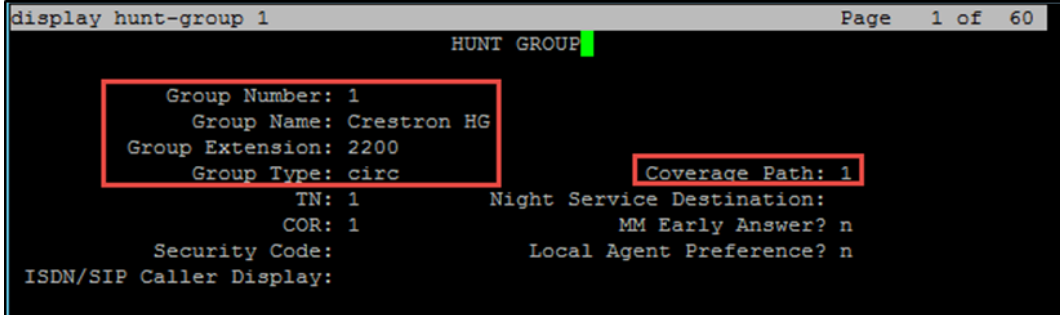

Configure the hunt group (for this example):

- 1. Enter 1 for the Group Number.
- 2. Enter Crestron HG for the Group Name.
- 3. Enter 2200 for the Group Extension.
- 4. Enter circ for the Group Type to enable sequential ringing on the hunt group members.
- 5. Enter 1 for the Coverage Path to include sequentially alerted hunt group members.

Use the add coverage path n command (where n represents the available coverage path number) to add the coverage path, which includes members of the hunt group. Configure Coverage Path 1 for Hunt Group 1 for this example.

#### Avaya Aura CM: Hunt Group Coverage Path Configuration

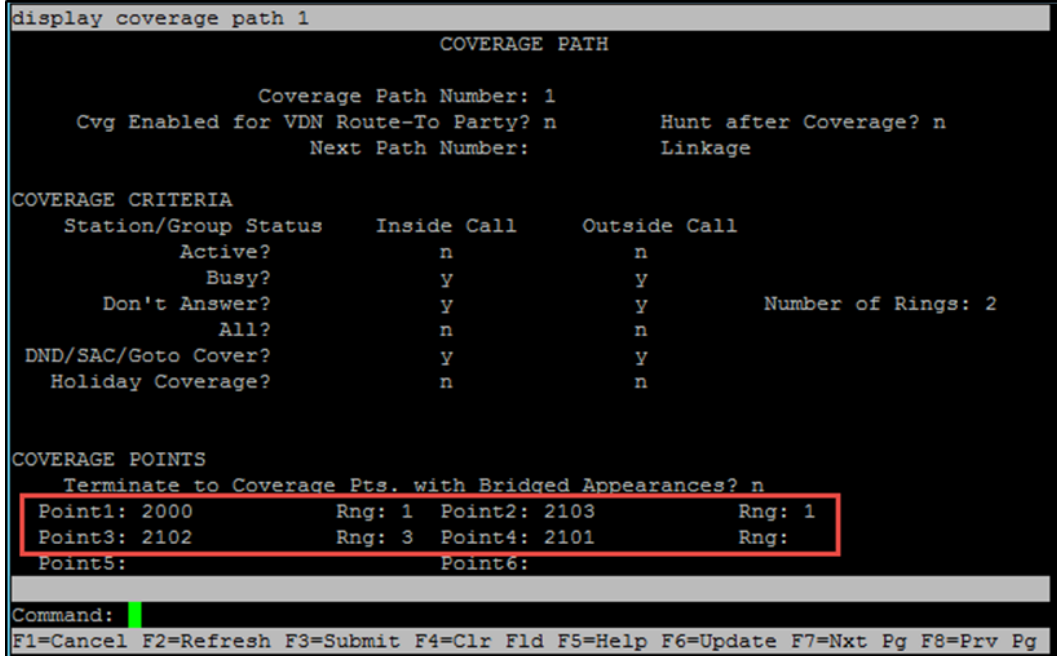

Configure the hunt group coverage path (for this example):

- 1. Enter 2000 for Point1.
- 2. Enter 2103 for Point2.
- 3. Enter 2102 for Point3.
- 4. Enter 2101 for Point4.

#### Avaya Aura CM: Hunt Group Configuration for Voice Mail

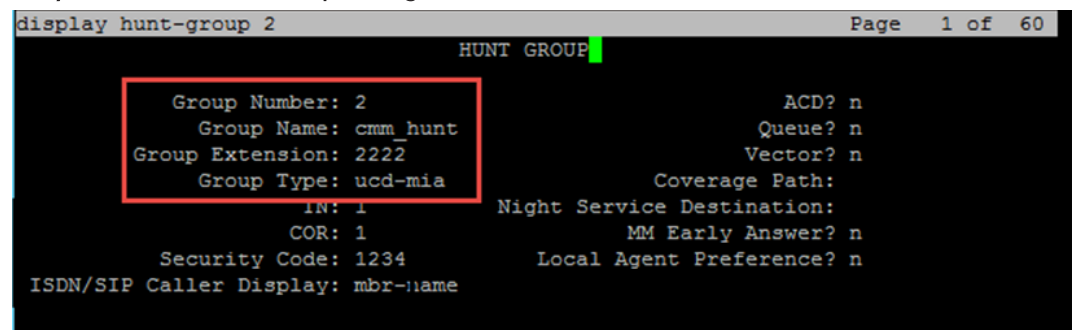

Configure the voice mail hunt pilot (for this example):

- 1. Enter 2 for the Group Number.
- 2. Enter cmm\_hunt for the Group Name.
- 3. Enter 2222 for the Group Extension.
- 4. Enter ucd\_mia for the Group Type.

### <span id="page-33-0"></span>Music on Hold

Use the following commands to configure the Music on Hold (MoH) source:

• enable announcement board 1v9

Enables music source 1v9.

• add audio group n

Adds the audio source. This example uses 001v9.

#### Avaya Aura CM: MoH Configuration

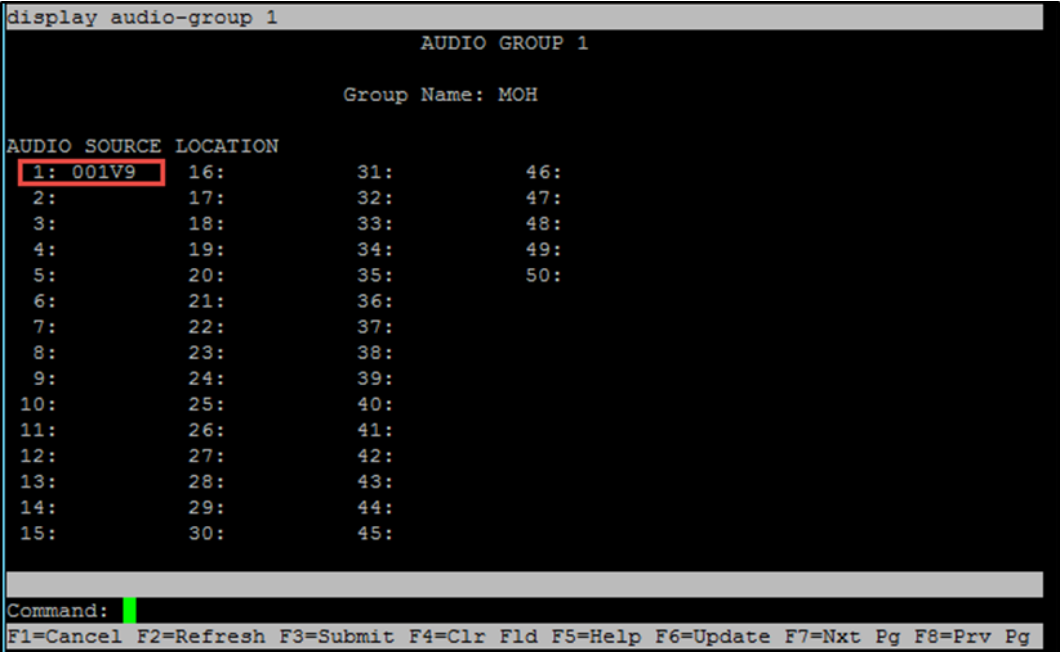

#### • add announcement n

Adds the new announcement associated with a station number.

#### Avaya Aura CM: Announcement Configuration

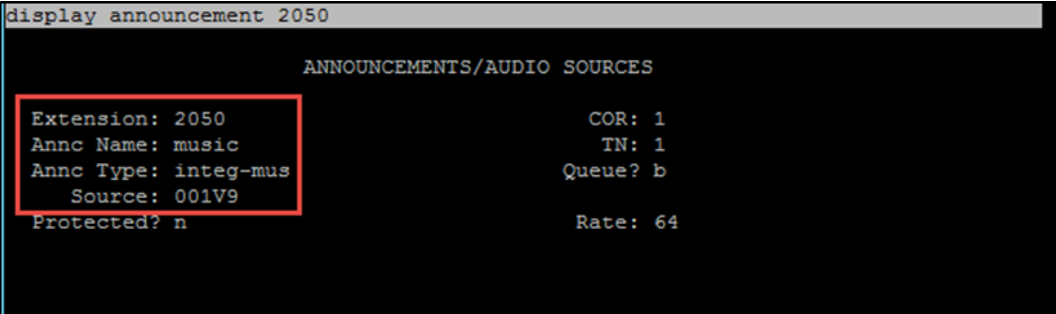

#### • display music scores

Displays the list of music sources configured on the system. This example uses 1 for the Source No, music for the Type, and ext 2050 for the Source.

| display music-sources |            |       |           |      |               |                                                                                 | Page        | 1 of | 17 |
|-----------------------|------------|-------|-----------|------|---------------|---------------------------------------------------------------------------------|-------------|------|----|
|                       |            |       |           |      | MUSIC SOURCES |                                                                                 |             |      |    |
|                       | Source No. | Type  | Source    |      |               |                                                                                 | Description |      |    |
|                       | 1:         | music | Type: ext | 2050 |               |                                                                                 |             |      |    |
|                       | 21         | none  |           |      |               |                                                                                 |             |      |    |
|                       | 3:         | none  |           |      |               |                                                                                 |             |      |    |
|                       | 4:         | none  |           |      |               |                                                                                 |             |      |    |
|                       | 5:         | none  |           |      |               |                                                                                 |             |      |    |
|                       | 6:         | none  |           |      |               |                                                                                 |             |      |    |
|                       | 71         | none  |           |      |               |                                                                                 |             |      |    |
|                       | 8:         | none  |           |      |               |                                                                                 |             |      |    |
|                       | 9:         | none  |           |      |               |                                                                                 |             |      |    |
|                       | 10:        | none  |           |      |               |                                                                                 |             |      |    |
|                       | 11:        | none  |           |      |               |                                                                                 |             |      |    |
|                       | 12:        | none  |           |      |               |                                                                                 |             |      |    |
|                       | 13:        | none  |           |      |               |                                                                                 |             |      |    |
|                       | 14:        | none  |           |      |               |                                                                                 |             |      |    |
|                       | 15:        | none  |           |      |               |                                                                                 |             |      |    |
|                       |            |       |           |      |               |                                                                                 |             |      |    |
|                       |            |       |           |      |               |                                                                                 |             |      |    |
|                       |            |       |           |      |               |                                                                                 |             |      |    |
|                       |            |       |           |      |               | F1=Cancel F2=Refresh F3=Submit F4=Clr Fld F5=Help F6=Update F7=Nxt Pg F8=Prv Pg |             |      |    |

Avaya Aura CM: Music Source Configuration

Use the list integrated-announcement board command to verify the configuration. Avaya Aura CM: Integrated Announcement Configuration

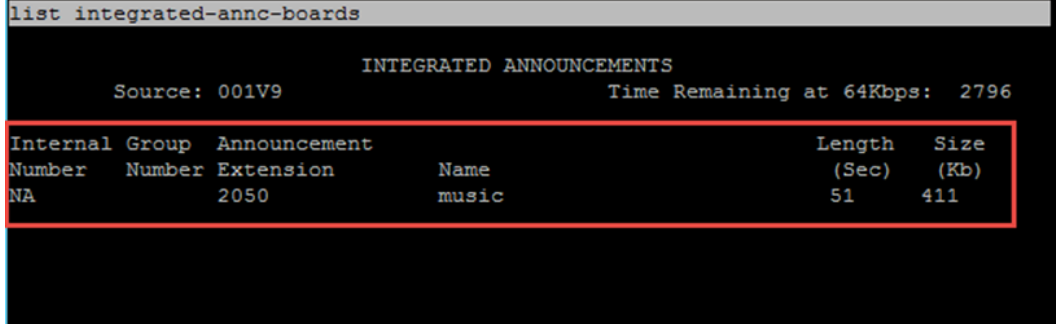

### <span id="page-35-0"></span>User Configuration for Each Device/Phone

Configure a user for each phone and Crestron device:

- 1. Click Home > User Management > Manage Users.
- 2. Click Add New. The User Profile View window appears. Avaya Aura CM: Phone Configuration (1/4)

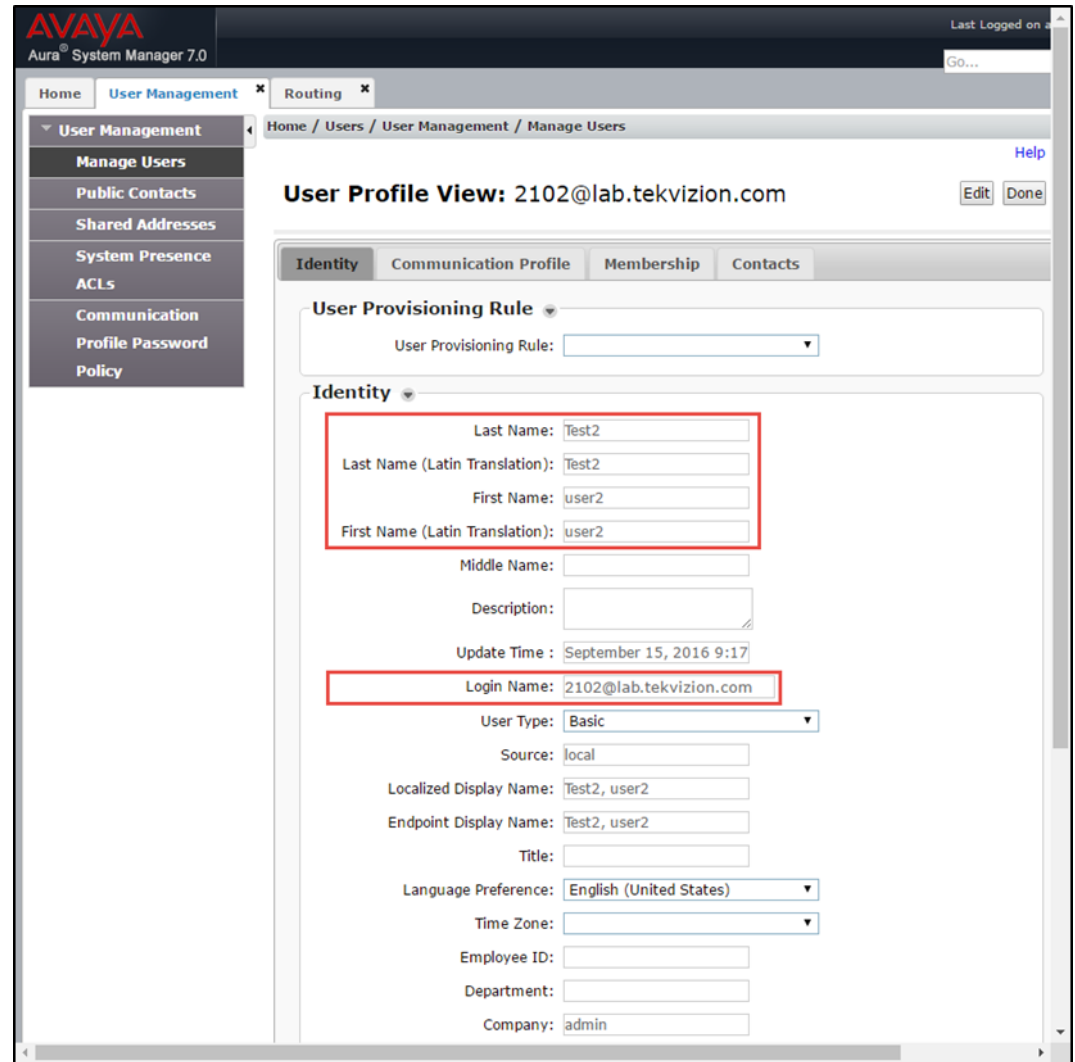

- 3. Enter Test2 for the Last Name (for this example).
- 4. Enter Test2 for the First Name (for this example).
- 5. Enter 2102@lab.tekvizion.com for the Login Name (for this example).
- 6. Click the Communication Profile tab.

#### Avaya Aura CM: Phone Configuration (2/4)

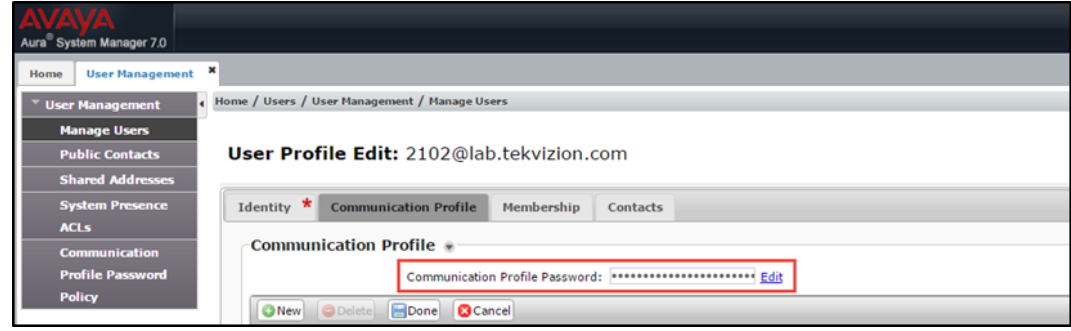

- 7. Enter the desired SIP user registration password for the Communication Profile Password.
- 8. Confirm the password.
- 9. Scroll down to the Communication Address subsection and click New to add a new address.

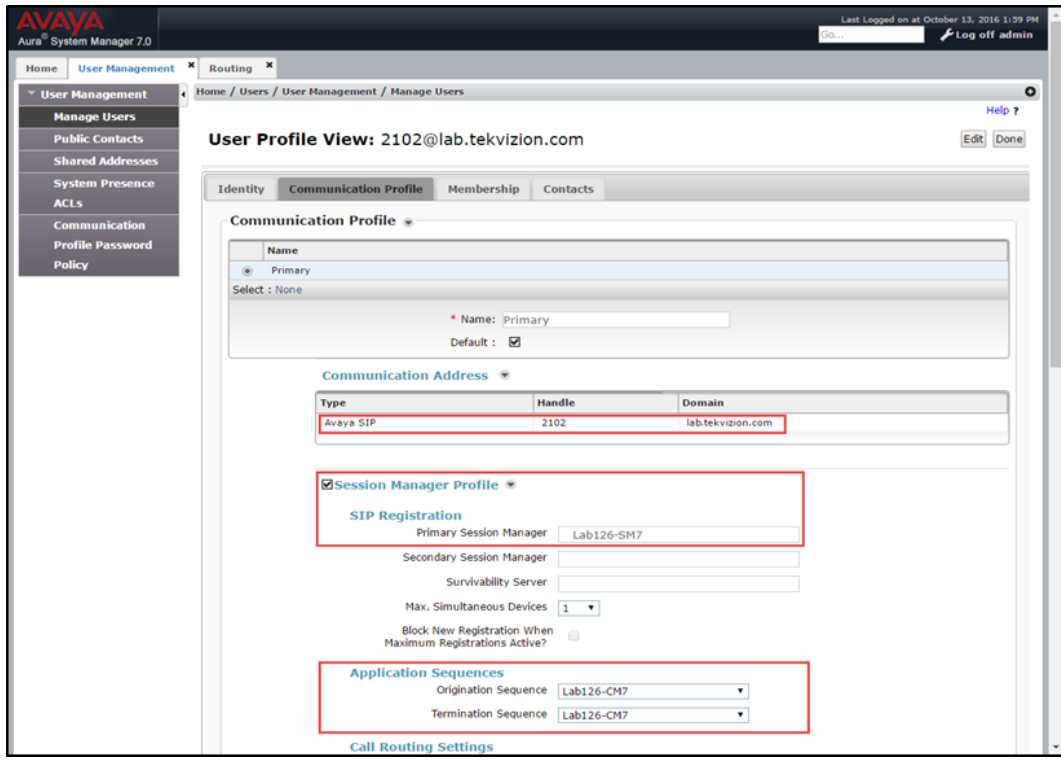

Avaya Aura CM: Phone Configuration (3/4)

- 10. Set the Communication Manager Type to Avaya SIP.
- 11. Enter Lab126-SM7 for the Primary Session Manager.

#### Avaya Aura CM: Phone Configuration (4/4)

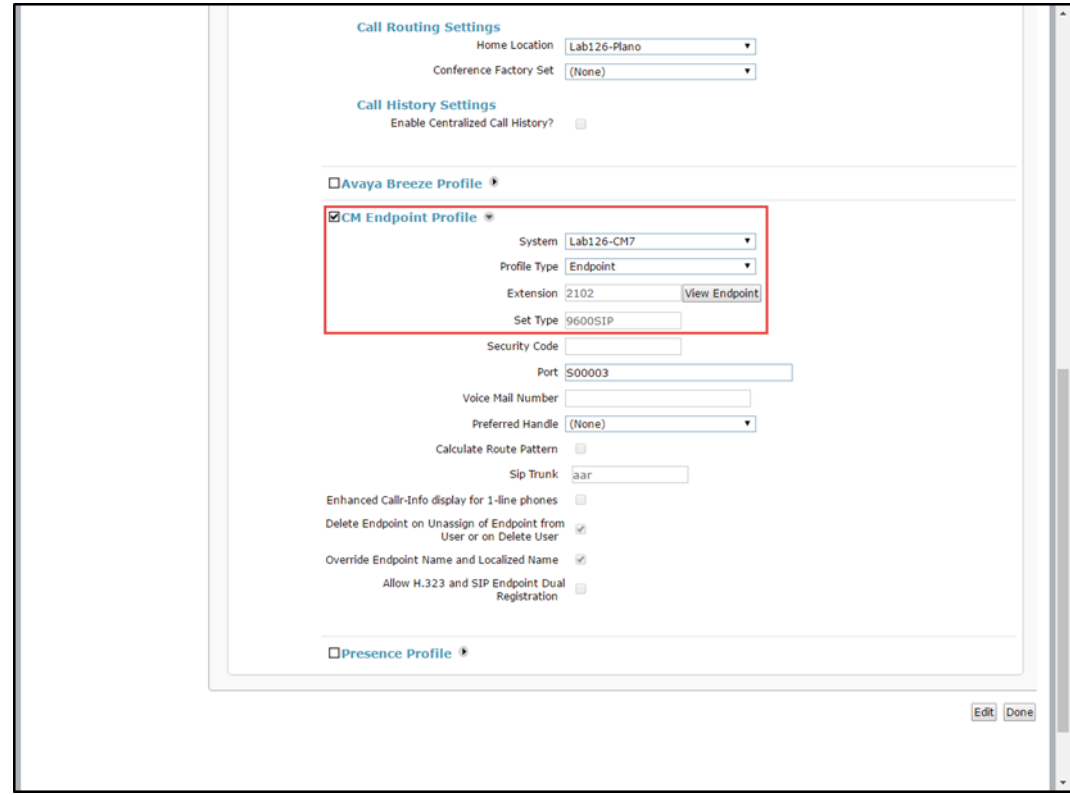

- 12. Check CM Endpoint Profile.
- 13. Select Lab126-CM7 for the System (for this example).
- 14. Select Endpoint for the Profile Type (for this example).
- 15. Enter 2102 for the Extension (for this example).
- 16. Click Done.

# <span id="page-38-0"></span>Avaya Aura Session Manager

### <span id="page-38-1"></span>Domain

To route calls, create a SIP domain for each domain administered by the Session Manager.

To configure a domain:

- 1. Click Home > Routing > Domains.
- 2. Click New.

Avaya Aura SM: Domain Configuration

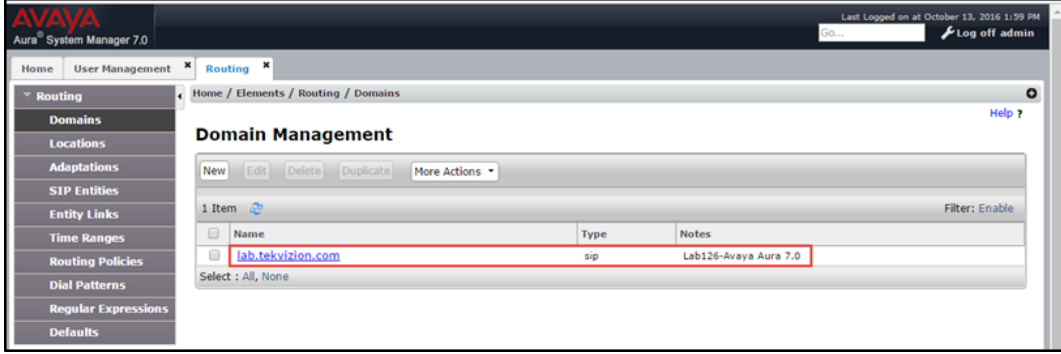

- 3. Enter the domain name for the Name. This example uses lab.tekvizion.com.
- 4. Select sip for the Type.
- 5. Enter a brief description for the Notes (optional).
- 6. Click Commit to save (not shown).

### <span id="page-39-0"></span>Location

Use locations to identify logical and/or physical locations where SIP entities reside for the purposes of bandwidth management and call admission control.

To add a location:

- 1. Click Routing > Locations.
- 2. Click New.

#### Avaya Aura SM: Location Configuration

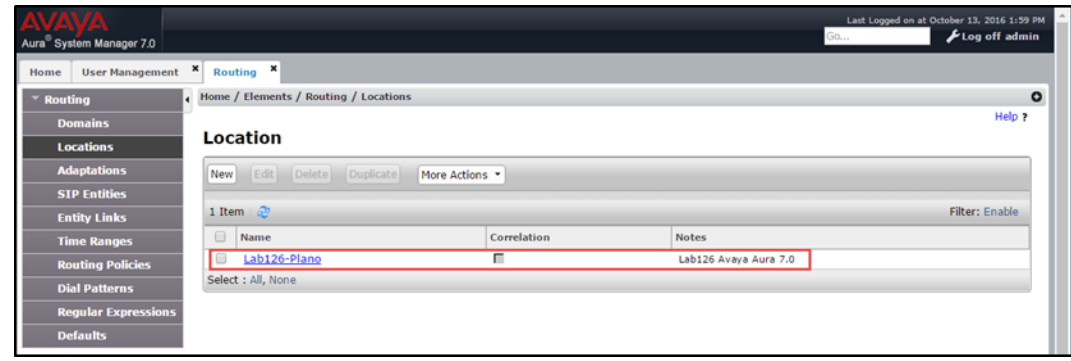

- 3. In the General section, do the following:
	- a. Enter a descriptive name for the Name of the location. This example uses Lab126-Plano.
	- b. Enter a brief description for the Notes (optional).
	- c. Use the default values for all remaining fields.
- 4. Click Commit to save (not shown).

### <span id="page-40-0"></span>Adaptation

Use adaptations to modify administered SIP messages. A SIP entity can have its own unique adaptation, or multiple entities can share one adaptation. Session Manager includes the DigitalConversionAdapter module, which can convert digit strings in various message headers as well as hostnames in the Request-URI and other headers.

To configure an adaptation:

- 1. Click Home > Routing > Adaptations.
- 2. Click New.

#### Avaya Aura SM: Adaptation Configuration

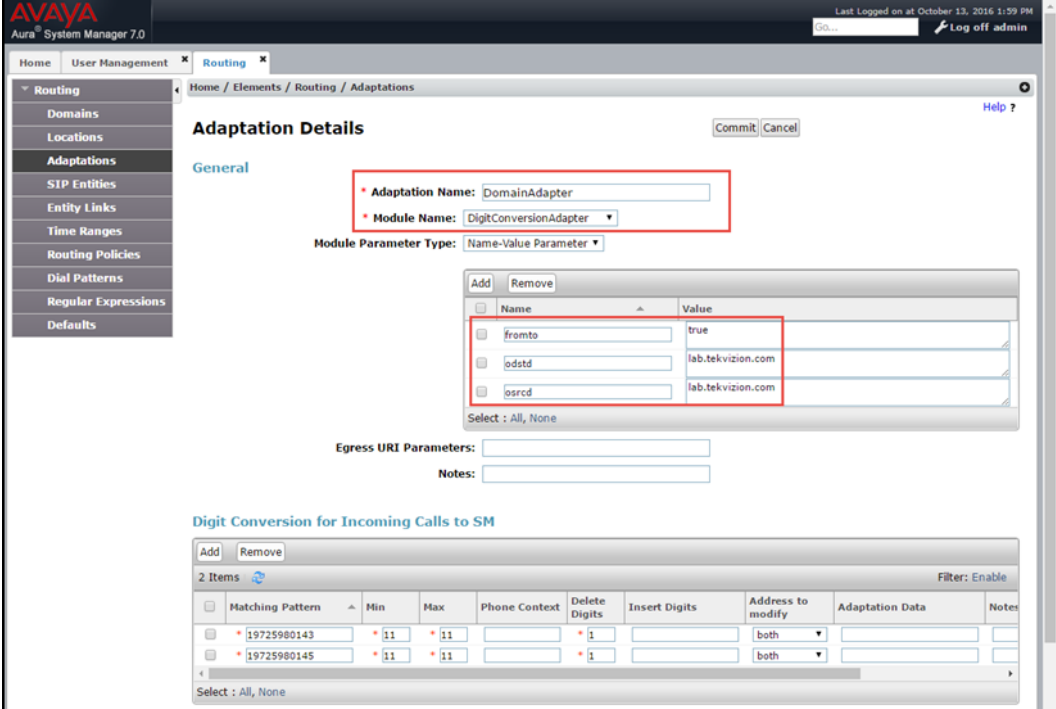

- 3. Enter DomainAdapter for the Adaptation Name (for this example).
- 4. Select DigitConversionAdapter for the Module Name.
- 5. Select Name-Value Parameter for the Module Parameter Type.
- 6. In the Name and Value columns, enter the following:
	- a. fromto : true
	- b. odstd : lab.tekvizion.com
	- c. osrcd : lab.tekvizion.com
- 7. Type a brief description for the Notes (optional).
- 8. Click Commit to save.

### <span id="page-41-0"></span>SIP Entity

Add a SIP entity for each SIP telephony system connected to the Session Manager, which includes Communication Manager and Avaya Communication Manager Messaging Component.

#### Avaya Aura SM: SIP Entity

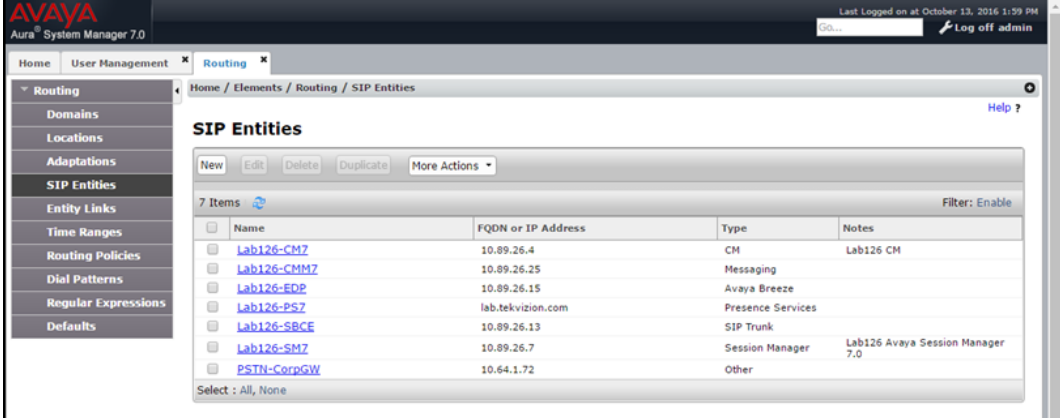

To add a SIP entity:

- 1. Click Routing > SIP Entities.
- 2. Click New.

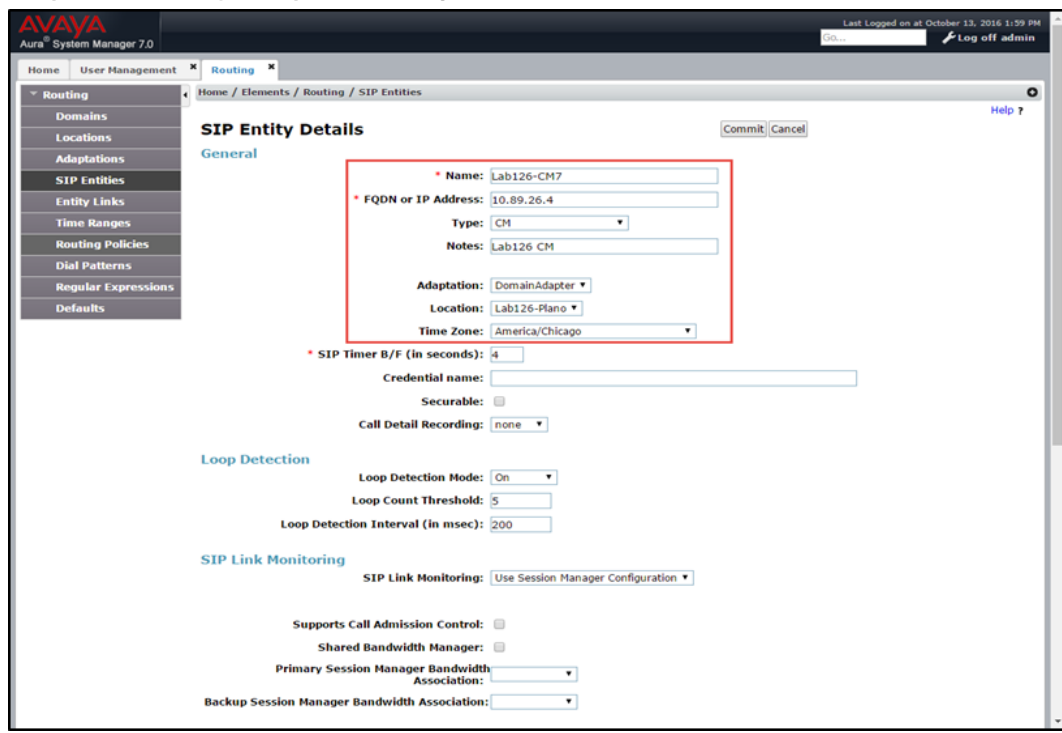

#### Avaya Aura SM: Sip Entity - CM Configuration (1/2)

- 3. In the General section, do the following:
	- a. Enter a descriptive name for the Name. This example uses Lab126-CM7 for the Avaya CM.
	- b. Enter the FQDN or IP address of the SIP entity interface used for SIP signaling for the FQDN or IP Address. This example uses 10.89.26.4.
	- c. Select Session Manager (for Session Manager), CM (for Communication Manager), and Other (for the Avaya SBCe) for the Type.
	- d. Select DomainAdapter for the Adaptation (for this example).
	- e. Select Lab126-Plano (a location previously defined) for the Location.
	- f. Select the time zone for the location in the previous step for the Time Zone.
	- g. Scroll to the Port section of the SIP Entity Details screen to define the ports used by Communication Manager.

#### Avaya Aura SM: SIP Entity - CM Configuration (2/2)

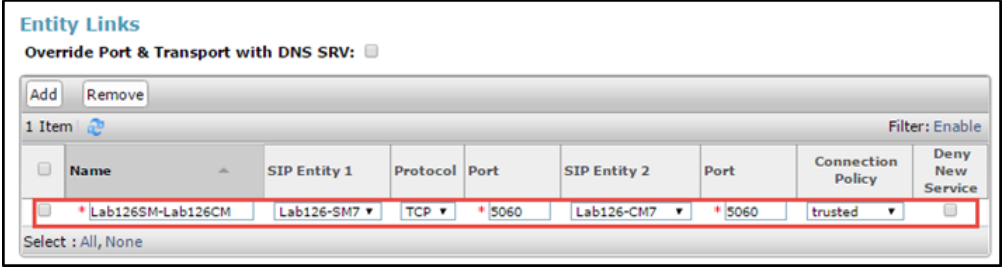

Click Add and enter the following values:

- i. Enter the port number on which the CM listens for SIP requests for the Port. This example uses 5060.
- ii. Select the protocol used to send SIP requests for the Protocol. This example uses TCP.
- iii. Use the default values for all remaining fields.

To add a SIP entity for the Avaya SM:

- 1. Click Routing > SIP Entities.
- 2. Click New.
	- Avaya Aura SM: SIP Entity SM Configuration (1/2)

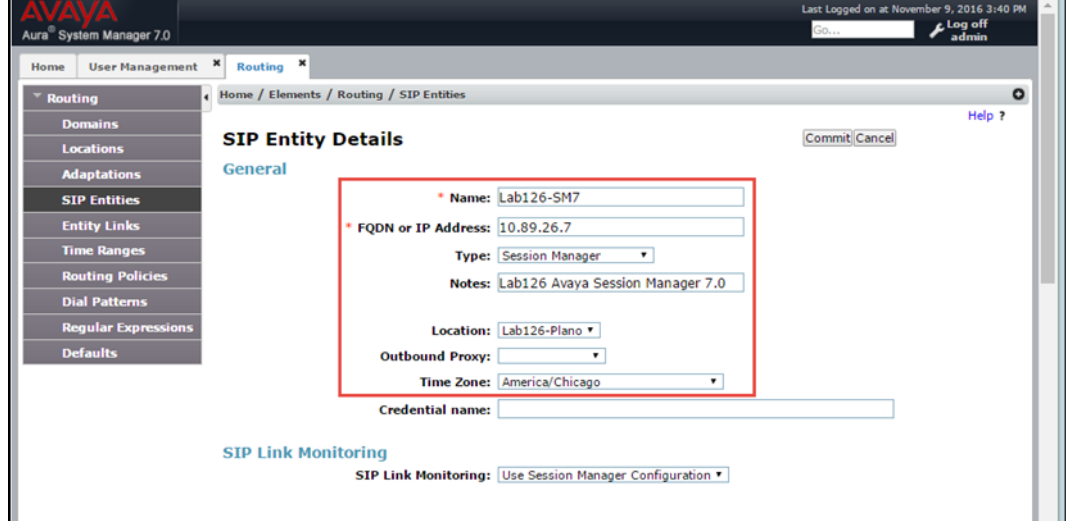

- 3. In the General section, do the following (for this example):
	- a. Enter Lab126-SM7 for the Name (for a SIP entity of Avaya SM) .
	- b. Enter 10.89.26.7 for the FQDN or IP Address.
	- c. Select Session Manager for the Type.
	- d. Enter Lab126 Avaya Session Manager 7.0 for the Notes.
	- e. Select DomainAdapter for the Adaptation.
	- f. Select Lab126-Plano for the Location.
	- g. Select America/Chicago for the Time Zone.

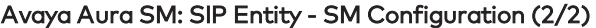

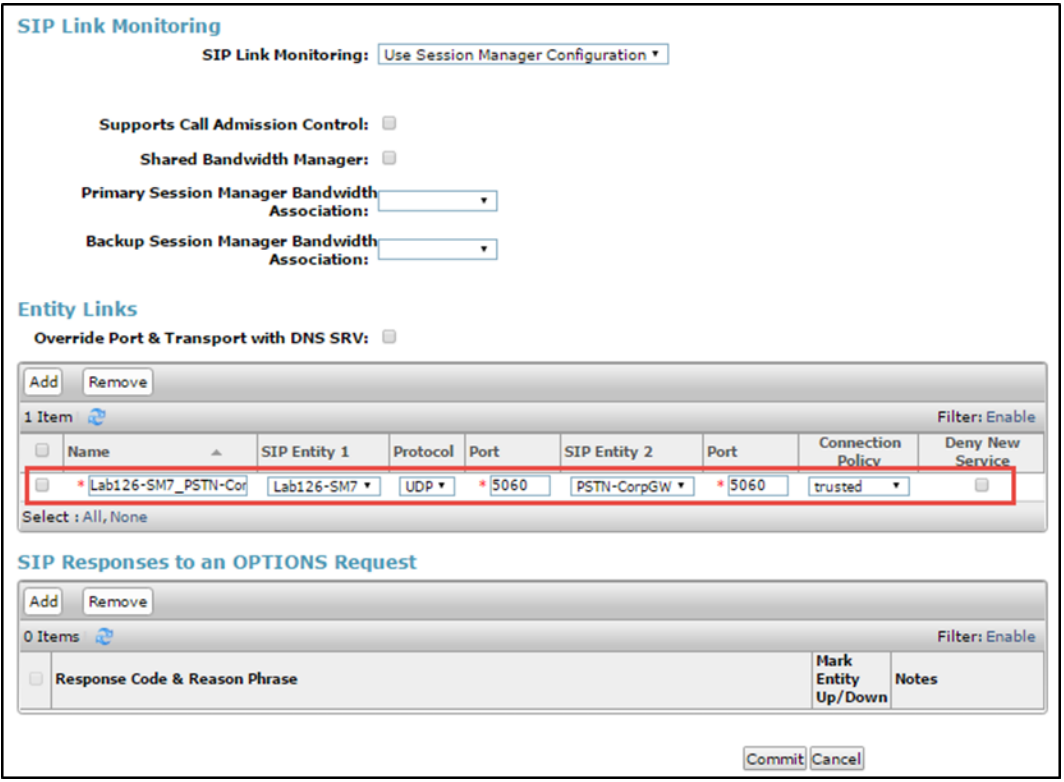

To add a SIP entity for the PSTN gateway:

- 1. Click Routing > SIP Entities.
- 2. Click New.
	- Avaya Aura SM: SIP Entity PSTN GW Configuration (1/2)

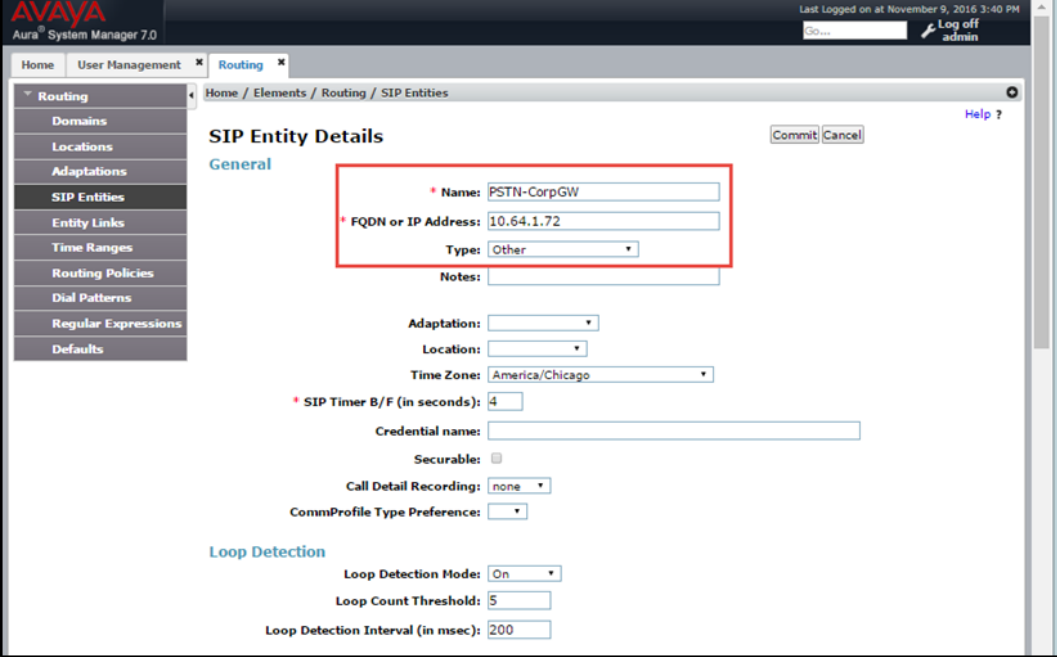

- 3. In the General section, do the following (for this example):
	- a. Enter PSTN-CorpGWfor the Name (for a SIP entity of PSTN gateway) .
	- b. Enter 10.64.1.72 for the FQDN or IP Address.
	- c. Select Other for the Type.
	- d. Select America/Chicago for the Time Zone.

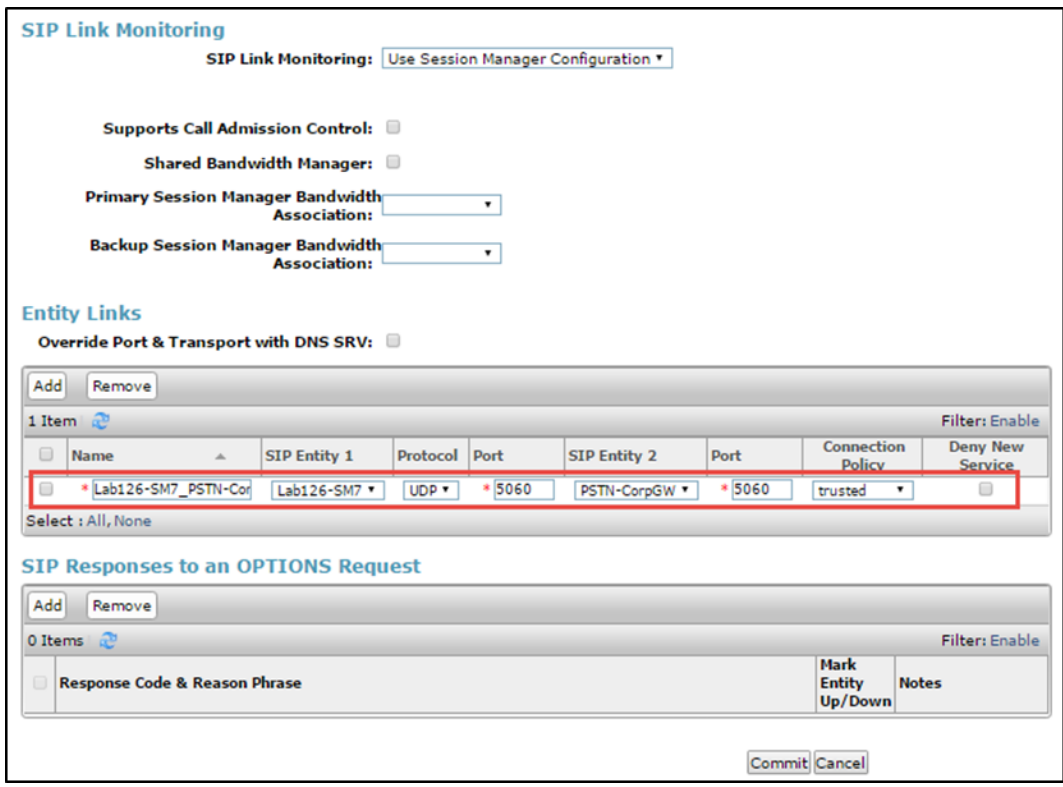

### Avaya Aura SM: SIP Entity - SIP Entity Configuration (2/2)

To add a SIP entity for the Avaya Communication Manager Messaging:

- 1. Click Routing > SIP Entities.
- 2. Click New.
	- Avaya Aura SM: SIP Entity Avaya Communication Manager Messaging Configuration (1/2)

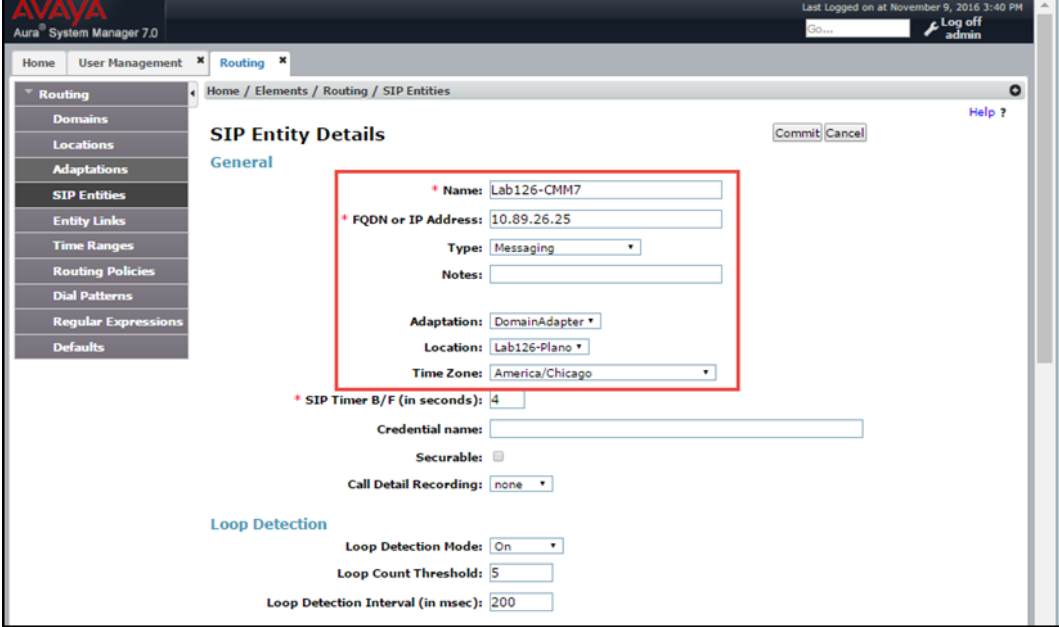

- 3. In the General section, do the following (entries for steps b through f are for this example):
	- a. Enter Lab126-CMM7for the Name (for a SIP entity of Avaya Communication Manager Messaging) .
	- b. Enter 10.89.26.25 for the FQDN or IP Address.
	- c. Select Messaging for the Type.
	- d. Select DomainAdapter for the Adaptation.
	- e. Select Lab126-Plano for the Location.
	- f. Select America/Chicago for the Time Zone.

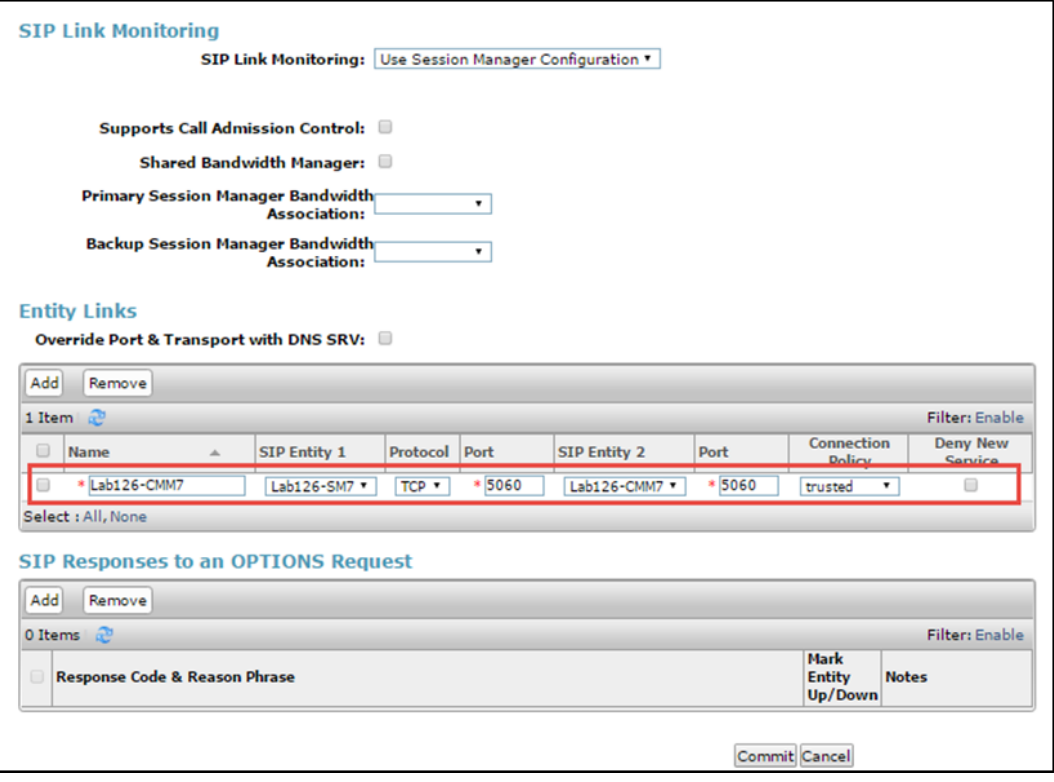

Avaya Aura SM: SIP Entity - Avaya Communication Manager Messaging Configuration (2/2)

### <span id="page-50-0"></span>Entity Links

A SIP trunk between Avaya Session Manager and a telephony system is an entity link. This example creates an entity link to each of the following:

- Communication Manager
- Avaya Communication Manager Messaging
- PSTN gateway

#### Avaya Aura SM: Entity Links

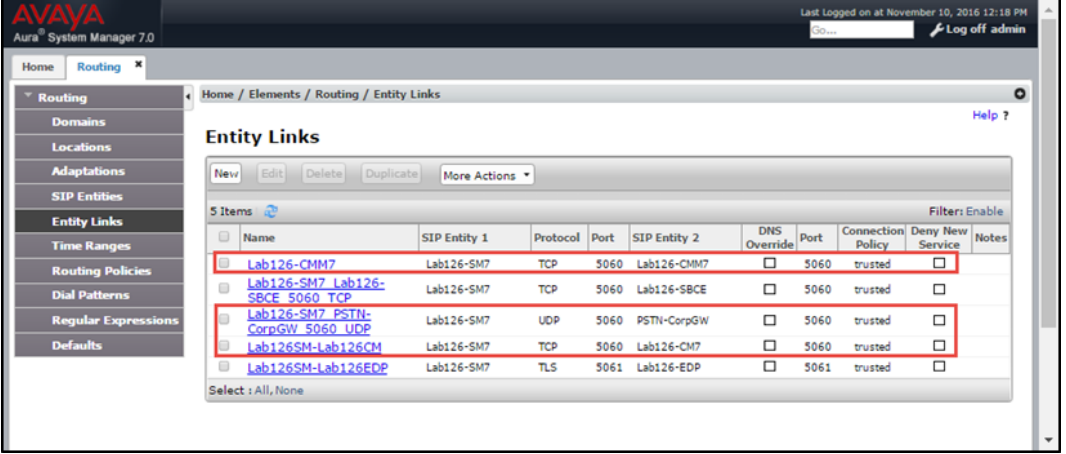

To add Avaya CM as an entity link:

- 1. Click Routing > Entity Links.
- 2. Click New.

Avaya Aura SM: Avaya CM Entity Link Configuration

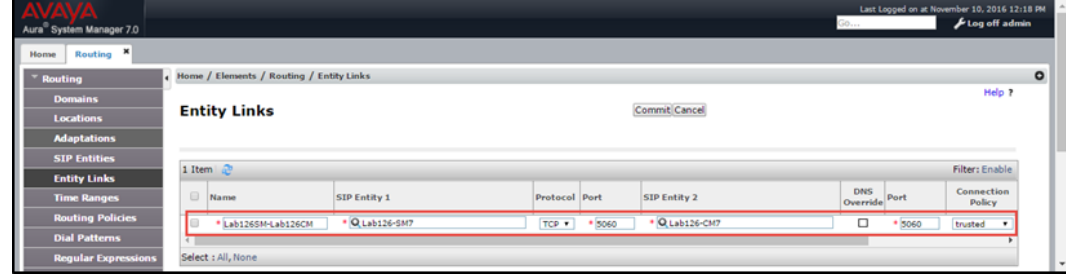

- 3. In the new row that is displayed, do the following:
	- a. Enter a descriptive name for the Name.
	- b. Select the Session Manager for SIP Entity 1.
	- c. Select TCP (for the Protocol for this example).
	- d. Enter 5060 for the Port (for this example).
	- e. Select the Communication Manager for SIP Entity 2.
	- f. Enter 5060 for the Port (for this example).
	- g. Select trusted for the Connection Policy.
- 4. Click Commit to save.

To add Avaya Communication Manager Messaging as an entity link:

- 1. Click Routing > Entity Links.
- 2. Click New.
	- Avaya Aura SM: CMM Entity Link Configuration

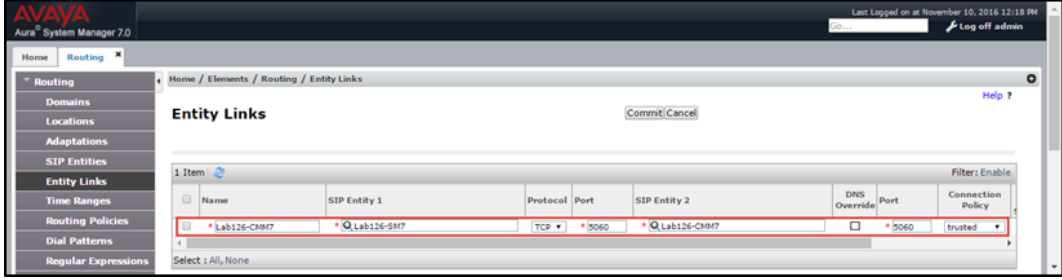

- 3. In the new row that is displayed, do the following:
	- a. Enter a descriptive name for the Name.
	- b. Select Avaya Communication Manager Messaging for SIP Entity 1.
	- c. Select TCP (for the Protocol for this example).
	- d. Enter 5060 for the Port (for this example).
	- e. Select the Session Manager for SIP Entity 2.
	- f. Enter 5060 for the Port (for this example).
	- g. Select trusted for the Connection Policy.
- 4. Click Commit to save.

To add PSTN GW as an entity link:

- 1. Click Routing > Entity Links.
- 2. Click New.
	- Avaya Aura SM: PSTN GW Entity Link Configuration

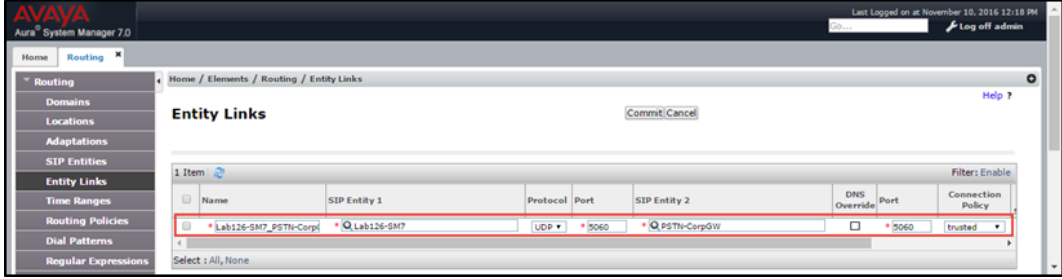

- 3. In the new row that is displayed, do the following:
	- a. Enter a descriptive name for the Name.
	- b. Select the PSTN GW for SIP Entity 1.
	- c. Select TCP (for the Protocol for this example).
	- d. Enter 5060 for the Port (for this example).
	- e. Select the Session Manager for SIP Entity 2.
	- f. Enter 5060 for the Port (for this example).
	- g. Select trusted for the Connection Policy.
- 4. Click Commit to save.

### <span id="page-52-0"></span>Routing Policy

Routing policies describe the conditions under which the SIP entities receive routed calls. This example creates a routing policy for each of the following:

- Communication Manager
- PSTN gateway
- Voice mail

To add a routing policy for Avaya CM:

- 1. Click Routing > Routing Policies.
- 2. Click New.
	- Avaya Aura SM: Routing Policy Configuration (1/3)

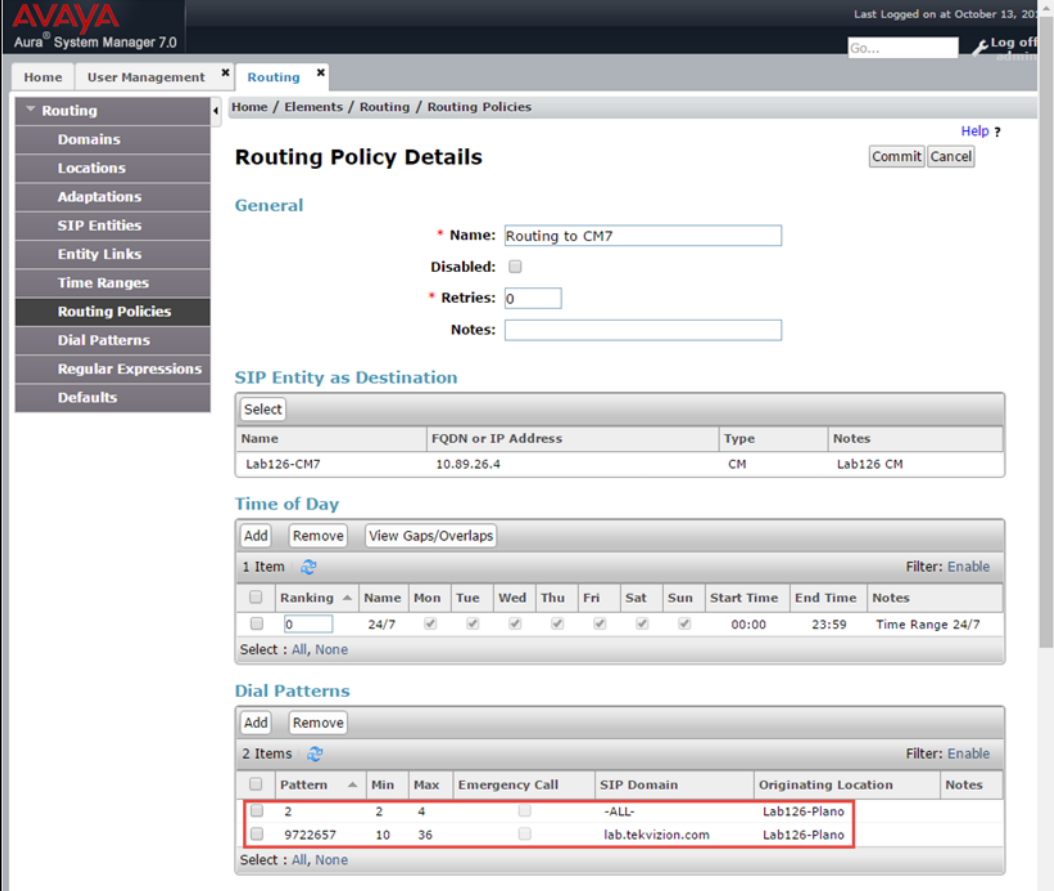

- 3. In the General section, enter Routing to CM7 for the Name (for this example). The remaining fields use default values.
- 4. In the SIP Entity as Destination section, select the Avaya CM. This example uses Lab126-CM7.
- 5. In the Dial Patterns section, add the patterns to a call per the routing policy.
	- a. Add the 2 pattern. The Avaya and Crestron endpoints have their first 4-digit extensions starting with 2.
	- b. Add the 9722657 pattern. The 10-digit Avaya and Crestron endpoints DID start with 9722657.

To add a routing policy for the PSTN GW:

- 1. Click Routing > Routing Policies.
- 2. Click New.
	- Avaya Aura SM: Routing Policy Configuration (2/3)

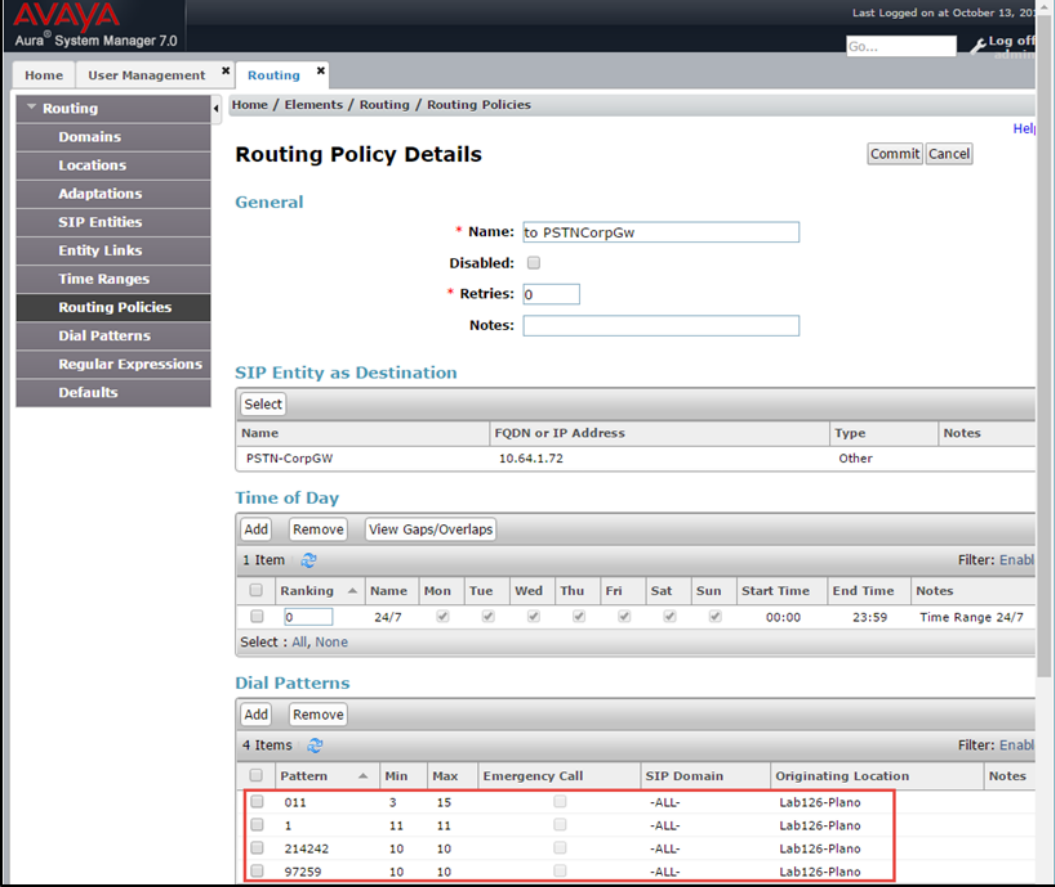

- 3. In the General section, enter to PSTNCorpGW for the Name (for this example). The remaining fields use default values.
- 4. In the SIP Entity as Destination section, select PSTNCorpGW.
- 5. In the Dial Patterns section, add the patterns to a call per the routing policy.
	- a. Add the 011 pattern, an 11-digit international dialing pattern starting with 1.
	- b. Add the 1 pattern, an 11-digit national dialing pattern starting with 1.
	- c. Add the 214242 pattern, a 10-digit PSTN dialing pattern starting with 214242.

To add a routing policy for the Avaya Communication Manager Messaging - Voice Mail System:

- 1. Click Routing > Routing Policies.
- 2. Click New.

Avaya Aura SM: Routing Policy Configuration (3/3)

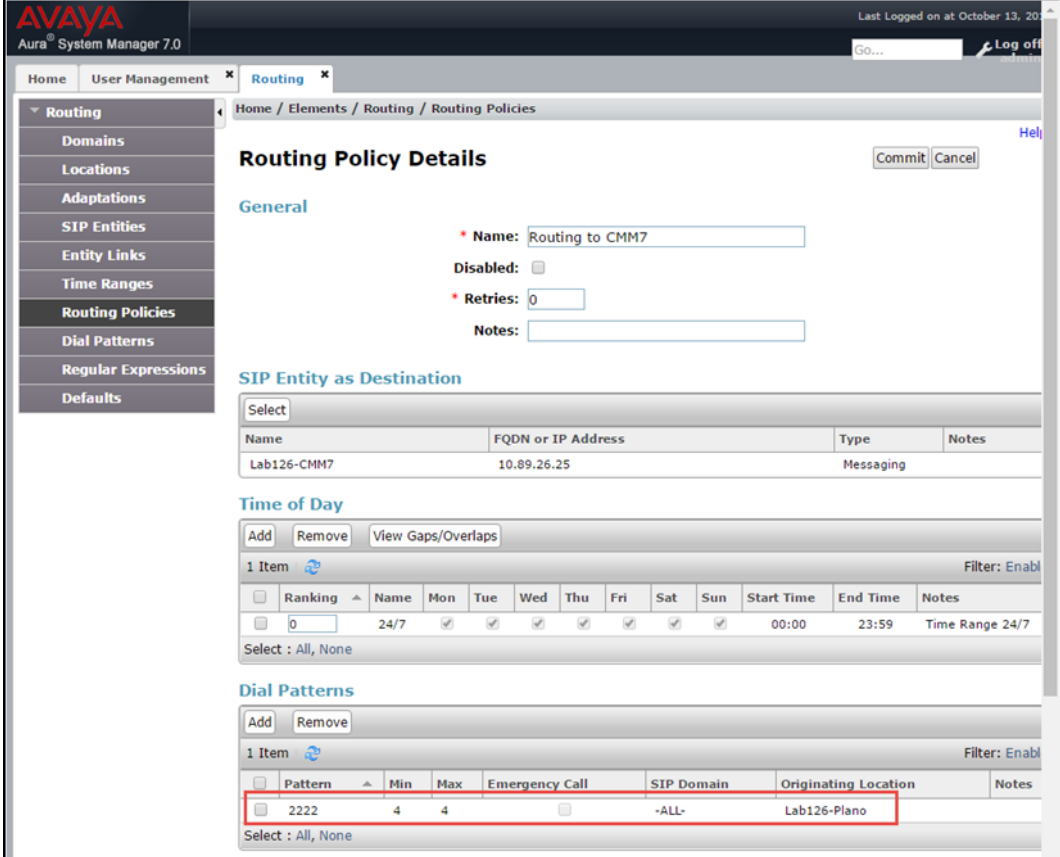

- 3. In the General section, enter Routing to CMM7 for the Name to reach PSTN. The remaining fields use default values.
- 4. In the SIP Entity as Destination section, select Lab126-CMM7.
- 5. In the Dial Patterns section, add the 2222 pattern, used as the voice mail pilot in this example.

# <span id="page-56-0"></span>Avaya Communication Manager Messaging

This section describes the steps for configuring the Avaya Communication Manager Messaging to work with Avaya Aura Session Manager via SIP trunking.

### <span id="page-56-1"></span>Switch Link Administration

To administer the switch link:

1. Click Administration > Messaging > Switch Link Administration > Switch Link Admin. Avaya Communication Manager Messaging: Switch Link Administration

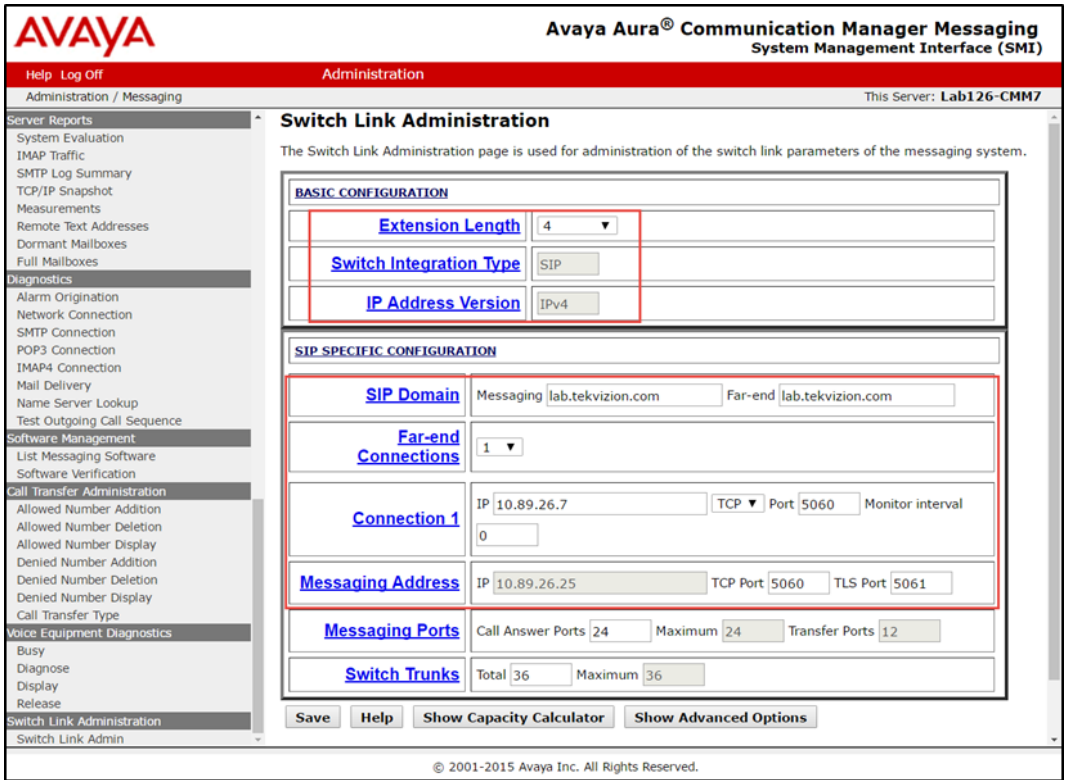

- 2. Under BASIC CONFIGURATION, do the following (for this example):
	- a. Select 4 for the Extension Length.
	- b. Enter SIP for the Switch Integration Type.
	- c. Enter IPV4 for the IP Address Version.
- 3. Under SIP SPECIFIC CONFIGURATION, do the following (for this example):
	- a. Enter lab.tekvizion.com for the SIP Domain.
	- b. Enter 10.89.26.7 (the Avaya Session Manager IP) for Connection 1.
	- c. Enter 10.89.26.25 for the Messaging Address.

### <span id="page-57-0"></span>Messaging Server

For this example, configure the parameters for the Communication Manager Messaging Server:

1. Click Administration > Messaging > Server Administration > Messaging Server Admin.

Avaya Communication Manager Messaging: Messaging Server Configuration

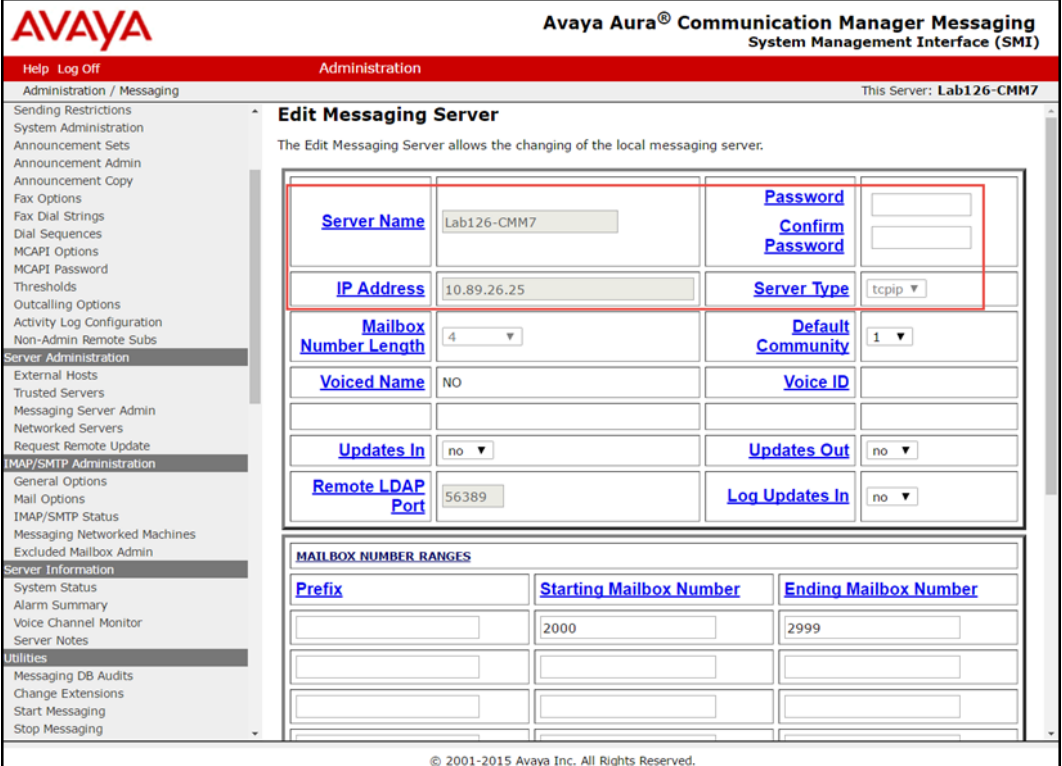

- 2. Enter Lab126-CMM7 for the Server Name.
- 3. Enter 10.89.26.25 for the IP Address.
- 4. Enter 2000 for the Starting Mailbox Number.
- 5. Enter 2999 for the Ending Mailbox Number.

### <span id="page-58-0"></span>Subscriber

To create a subscriber for the messaging server:

- 1. Click Administration > Messaging > Messaging Administration > Subscriber Management.
- 2. Click Add.
	- Avaya Communication Manager Messaging: Subscriber Configuration (1/3)

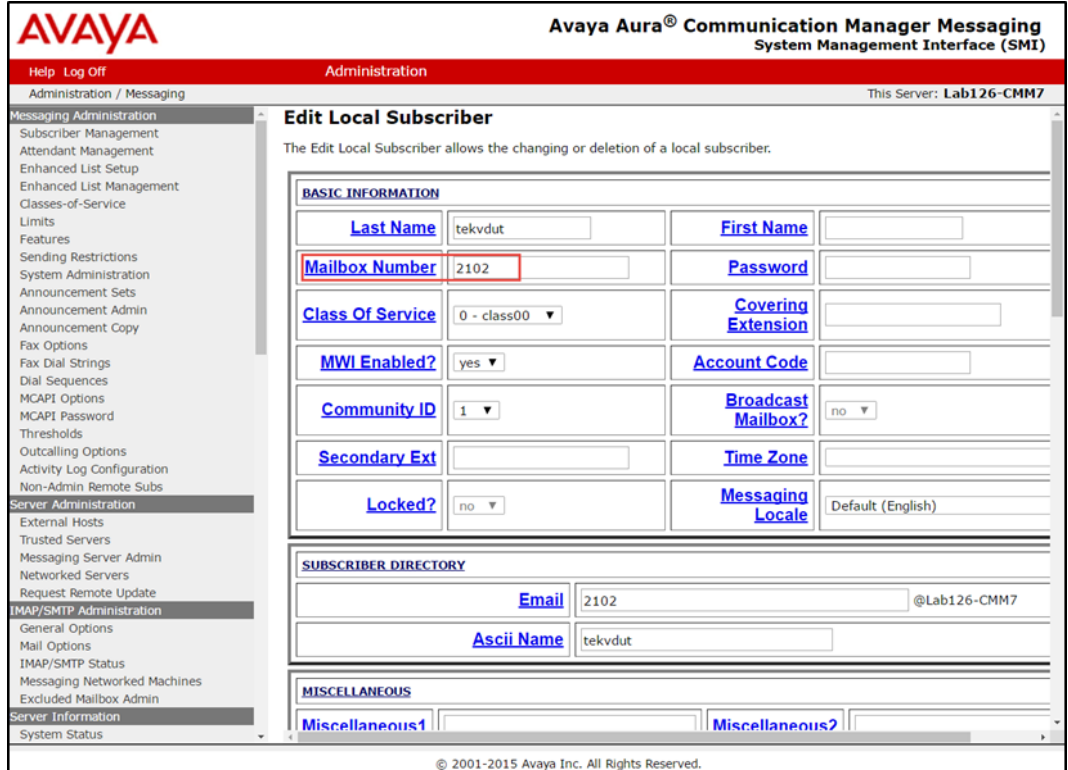

- 3. Enter tekvdut for the Last Name (for this example).
- 4. Enter 2102 for the Mailbox Number (for this example).
- 5. Select yes for MWI Enabled.
- 6. Leave all other fields at the default values.

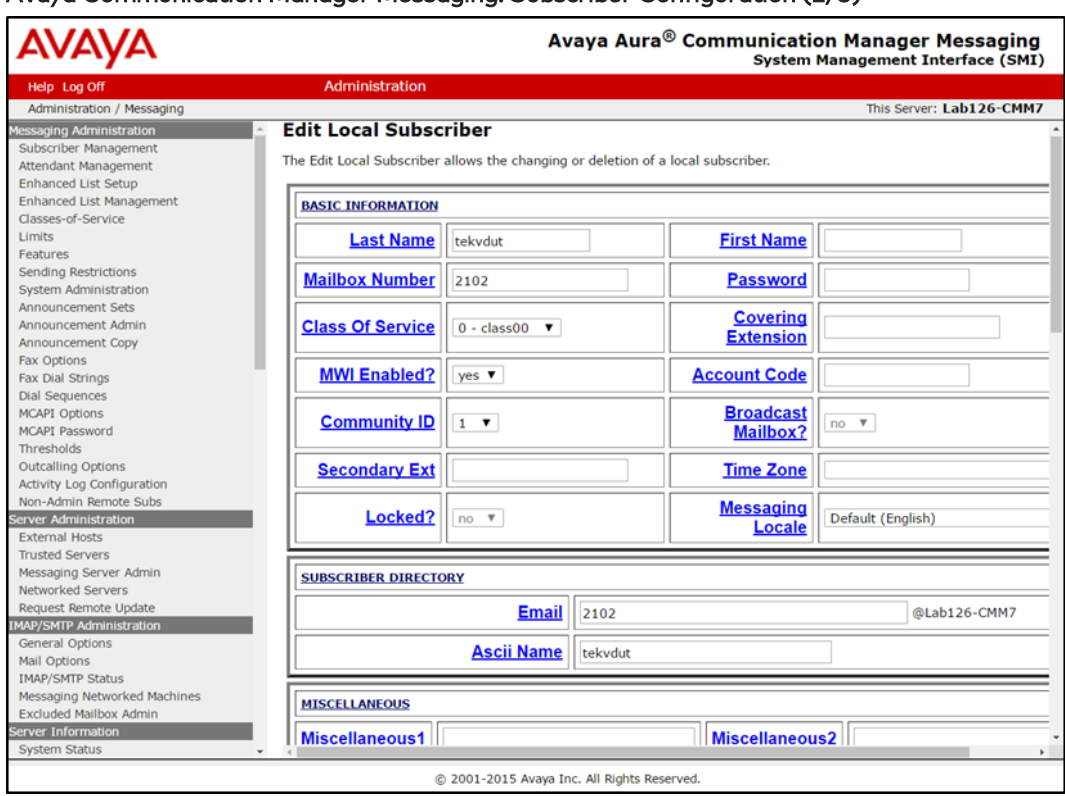

#### Avaya Communication Manager Messaging: Subscriber Configuration (2/3)

#### Avaya Communication Manager Messaging: Subscriber Configuration (3/3)

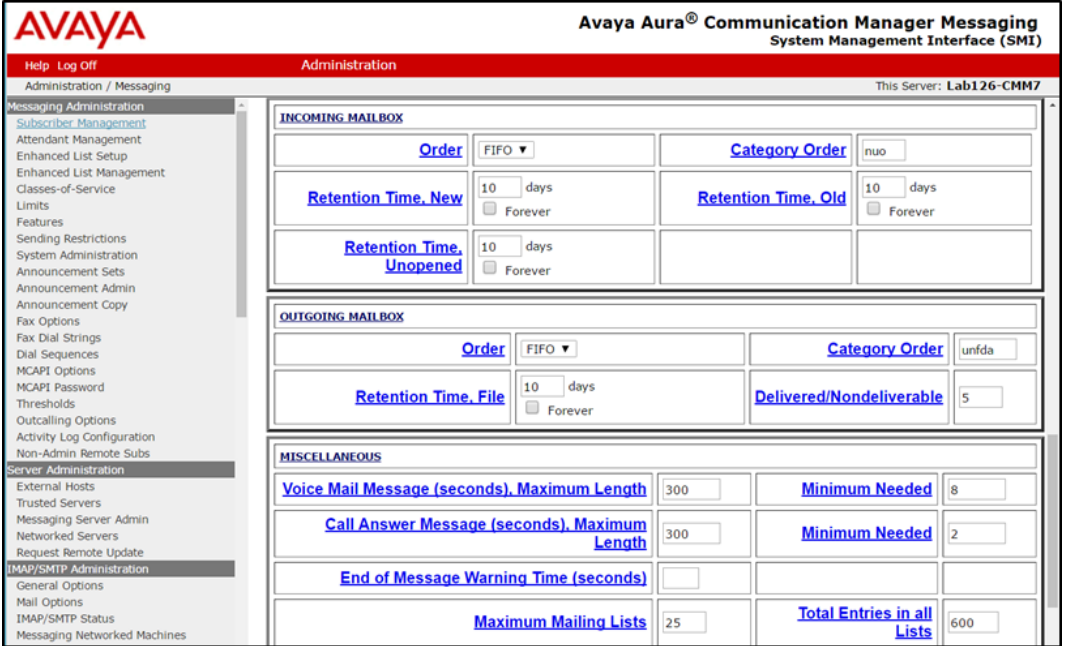

This page is intentionally left blank.

Crestron Electronics, Inc. 15 Volvo Drive, Rockleigh, NJ 07647 Tel: 888.CRESTRON Fax: 201.767.7656 www.crestron.com

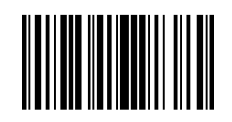

Configuration Guide — 8338B 2052158 10.18 Specifications subject to change without notice.